### $\blacktriangleright$ **BARATARY** M  $\overline{G}$  $7771$  $\overline{\epsilon}$ 17:43:00 ි පු ම က္ခ်က္ ര 0.06 W 0.06 W Solar Home Grid  $\Box$ 22.1 kW  $0.02W$ Battery Other **WLAN**<br>2.4GHz  $L1L2L3NQ$ Ethernet<br>100M

# **go-e Controller Asennus- ja käyttöohje**

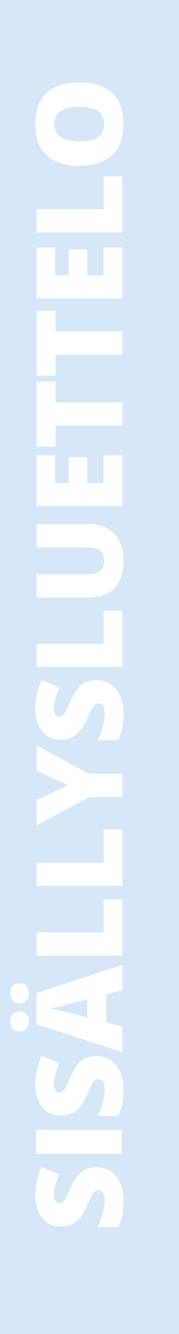

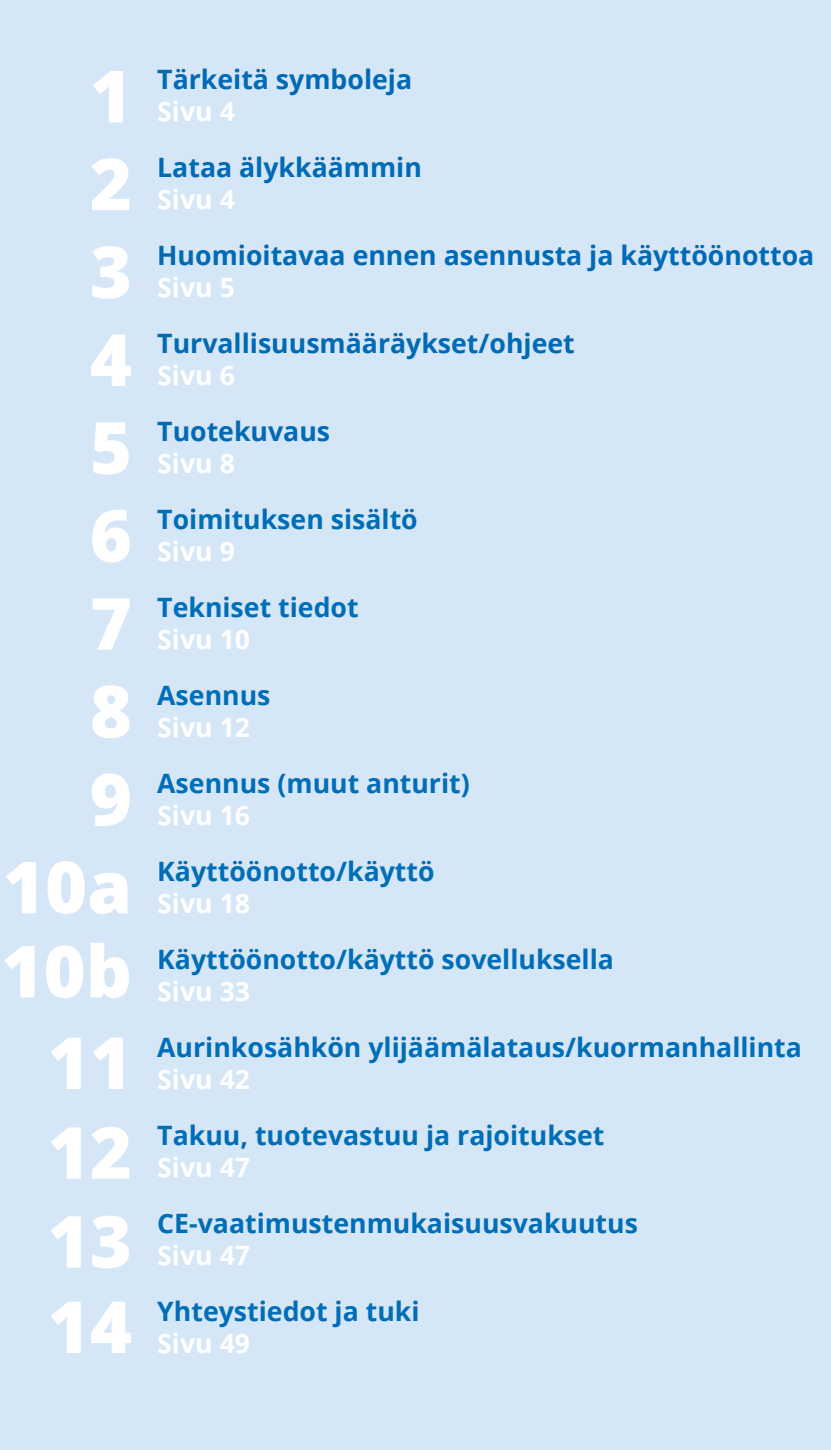

### **1. Tärkeitä symboleja**

#### **3. Ennen asennusta ja käyttöönottoa:**

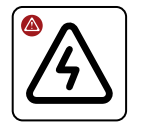

Varoitus vaarallisesta tilanteesta, joka voi johtaa vammoihin, kuolemaan tai omaisuusvahinkoon, ellei turvallisuusmääräyksiä noudateta.

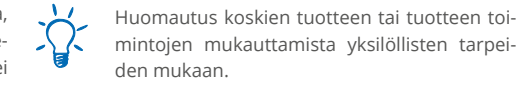

Vinkkejä tuotteen ympäristöystävälliseen ja taloudelliseen käyttöön.

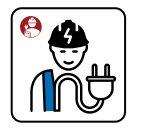

Ainoastaan sähköalan ammattilainen saa suorittaa työn.

### **2. Lataa älykkäämmin**

#### **Kiitos ostopäätöksestäsi**

go-e Controller -ohjainta käytetään rakennusten sähkönvirtauksen hallintaan. Tuloksena on entistä älykkäämpi, auringon korkeuden ja kiinteistön todellisen sähköntarpeen mukaan säätyvä sähköautojen latausprosessi go-e Charger -latauslaitteilla. Laitetta voi käyttää myös rakennusten sisällä olevien, sähköä kuluttavien laitteiden valvontaan.

go-e Controller -ohjain on nk. energianhallintajärjestelmä (EMS), joka auttaa keräämään mittausarvoja sähköiseen jakelulaitteeseen ja tarjoaa ne muiden laitteiden käyttöön verkossa. Tämä mahdollistaa erityisesti aurinkosähkön ylijäämän säätelyn ja dynaamisen kuormanhallinnan go-e Charger -latauslaitteilla ilman ohjelmointiosaamista.

Voit seurata rakennustesi sähkövirtoja ja maksimoida automaattisesti aurinkosähkölaitteistosi omaan käyttöön tuottaman energian käyttämällä sen lataamiseen kaikilla go-e Charger -latausasemilla. go-e Charger Gemini- ja Home (V3) -sarjojen latausasemiin on saatavilla myös automaattinen vaiheen vaihto.

Ohjaa sähköautojen latausta hyödyntämällä dynaamista kuormanhallintaa, joka auttaa välttämään sähköliitännän ylikuormittumisen. Jos käytössä on samanaikaisesti useita sähköä kuluttavia laitteita, go-e Controller -ohjaimeen liitettyjen go-e Charger -latauslaitteiden latausteho mukautetaan automaattisesti.

go-e Controller -ohjain on yhteensopiva kaikkien aurinkosähköinvertterien\* ja vaihtovirtavaraajalaitteiden kanssa. Lisäksi se on yhteensopiva kaikkien go-e Charger -latauslaitteiden ja go-e App -sovelluksen kanssa.

go-e Controller mahdollistaa myös sekä reaaliaikaisten että menneiden virrankulutustietojen graafisen esityksen. go-e Controller -ohjaimen keräämät mittausarvot kerätään suoraan mukana toimitettujen virtamuuntajien ja sähköasentajan asentaman virransyötön avulla. go-e Controller -ohjainta voidaan käyttää yksitai kolmivaihejärjestelmissä.

\*Aurinkosähköjärjestelmän optimointi on mahdollista myös ilman tuotannon suoraa mittausta invertterin avulla. Omaa tuotantoa voidaan mitata ja visualisoida anturin avulla vain AC-invertterien osalta.

#### **Yhteenveto:**

go-e Controller voi ohjata rajoittamatonta määrää latauslaitteita, jolloin ne voivat ladata sähköautoja, kun virtaa on riittävästi saatavilla. Käyttötarpeen mukaan joko verkkovirrall

go-e Controller -ohjainta voidaan ohjata suoraan näytöstä, ja go-e App -sovelluksen avulla laitteen käyttö on entistäkin helpompaa.

Ohjain voidaan liittää verkkoon WLAN- tai lähiverkkoyhteydellä. go-e Controller -ohjaimessa on monipuoliset liitäntämahdollisuudet moniin eri sovelluksiin: go-e Controller -ohjain on yhteensopiva myös monien muiden järjestelmien, kuten HTTP-API, MQTT ja Modbus sekä Cloud API, kanssa.

Monet tämän oppaan tiedot on tarkoitettu laitteen asentajalle, jonka pitäisi myös tehdä peruskokoonpanon määritys. Käyttäjä voi itse muuttaa optimoituja lataustoimintoja ja liittää

go-e Controller -ohjaimeen muita latausasemia helppokäyttöisen go-e App -sovelluksen avulla.

**Vinkki:** Voit yhdistää aurinkosähkön ylijäämälatauksen myös joustaviin sähkönhintoihin. Näin lataaminen on entistäkin vastuullisempaa ja edullisempaa.

Toivotamme sinulle paljon iloa go-e Controller-latausasemasi parissa.

Ystävällisin terveisin

So-e team

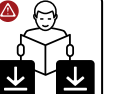

Noudata kaikkia tämän käyttöohjeen turvamääräyksiä ja ohjeita!

Lataa tietolomake osoitteesta www. go-e.com

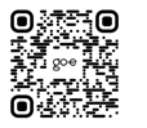

Lue ohjeet ja tietolomake huolellisesti ja säilytä ne tulevaa käyttötarvetta varten.

Asiakirjat auttavat

- käyttämään tuotetta turvallisesti ja asianmukaisesti
- pidentämään laitteen käyttöikää ja luotettavuutta
- välttämään laitteiden tai muiden esineiden vaurioitumisen
- välttämään hengenvaaran ja terveydelle haitallisia vaaroja.

### **4. Turvallisuusmääräykset / ohjeet**

#### **Yleiset turvallisuusmääräykset**

go-e Controller on tarkoitettu ainoas- $\sqrt{N}$ taan mittausarvojen keräämiseen sähköjärjestelmästä ja niiden jakamiseen edelleen verkossa Energy Monitoring -toiminnon toteuttamiseksi, aurinkosähköjärjestelmän oman käytön maksimoimiseksi tai dynaamisen kuormanhallinnan toteuttamiseksi yhdessä go-e Charger -latauslaitteiden kanssa.

Turvallisuusmääräysten noudattamatta jättämisellä voi olla vakavia seurauksia. go-e GmbH ei vastaa laitevahingoista, jotka johtuvat tämän käyttöohjeen, turvallisuusmääräysten tai laitetta koskevien varoitusten noudattamatta jättämisestä.

Verkkojännite − hengenvaara! Älä koskaan käytä go-e Controlleria, jos sen kotelo on vaurioitunut tai auki.

Jos go-e Controllerin lämpötila on epänormaali, älä kosketa laitetta ja katkaise virransyöttö. Jos muovipinnassa on värimuutoksia tai vääntymiä, ota yhteys asiakaspalveluun.

Sähkötoimisten implanttien käyttäjien on sähkömagneettisten kenttien vuoksi pysyteltävä vähintään 60 cm:n etäisyydellä go-e Controllerista.

go-e Controllerissa on tiedonsiirtoliitäntä WLAN 802.11b/g/n 2,4G Hz. WLAN-verkkoa käytetään 2,4 GHz:n taajuudella, kanavia 1−13 taajuuskaistalla 2412−2472 MHz. WLAN-verkon enimmäislähetysteho on 20 dBm EIRP.

#### **Sähköturvallisuus, asennus, käyttö**

Kaikki sähköasennusta koskevat tiedot  $\Delta$ on tarkoitettu ainoastaan sähköalan ammattilaiselle, jonka koulutus mah-E dollistaa kaikkien sähköteknisten töiden suorittamisen voimassa olevien kansallisten määräysten mukaisesti.

go-e Controller on annettava sähköalan ammattilaisen asennettavaksi täydellisen käyttöohjeen mukaisesti. Asennus on suoritettava paikallisten, alueellisten ja kansallisten määräysten mukaisesti.

Sähköisku voi olla hengenvaarallinen. Kytke sähkövirta pois päältä ennen sähköliitäntöjen tekemistä.

Ohjain asennetaan DIN-kiskoon. Noudata sallittuja ympäristöolosuhteita. Jos ympäristön lämpötila on yli 45 °C, on suositeltavaa säilyttää 10 mm:n turvaetäisyys muihin laitteisiin kaapin sisällä. Ympäristön lämpötila ei saa olla yli 55 °C.

Älä käytä ohjainta lähellä syttyviä tai räjähtäviä aineita, juoksevaa vettä tai lämpöä säteileviä laitteita.

Varmista, että go-e Controlleriin johtava sähköliitäntä on asennettu oikein ja että se on ehjä.

Rakennuksessa on oltava A-tyypin vikavirtasuoja, 30 mA, ellei paikallinen lainsäädäntö muuta määrää. Tästä riippumatta on käytettävä johdonsuojakytkintä (suositus: LS-3/B6). Älä sulje go-e Controller yli 16 A:n sulakkeella.

go-e Controlleria saa käyttää vain täysin toimivissa suojalaitteissa. Liitäntäjohdot on mitoitettava asianmukaisesti. Suosittelemme vähintään 1,5 mm²:n johtimen poikkipinta-alaa.

Virtamuuntajat on aina asennettava asennusohjeessa kuvatulla tavalla ja virran kulkusuuntaan kuvan mukaisesti. Tämä tarkoittaa, että virtamuuntajissa olevien nuolten tulee osoittaa virtaa kuluttavia laitteita kohti.

Käytä aina mukana toimitettuja virtamuuntajia. Vaihtoehtoisia virtamuuntajia, jotka soveltuvat myös suuremmille virroille, saa käyttää vain go-e-tuen luvalla ja kirjallisesti antamalla vahvistuksella.

#### **Avaaminen, korjaaminen, huolto**

go-e Controllerin laitteistoon tai oh- $\sqrt{2}$ jelmistoon saa tehdä muutoksia tai korjauksia vain go-e GmbH:n ammattihenkilöstö.

Ota aina ennen vialliseksi oletetun tuotteen purkamista yhteyttä go-e:n tekniseen asiakastukeen ja pyydä ratkaisu siitä, miten huoltotapauksessa toimitaan.

go-e Controlleriin kiinnitettyjen varoitusten poistaminen ja vahingoittaminen tai laitteen avaaminen johtaa go-e GmbH:n kaikkien korvausvelvollisuuksien raukeamiseen. Takuu raukeaa myös, jos go-e Controllerin rakennetta muutetaan tai tuote avataan.

Virtamuuntajien kaapeleita ei saa katkaista.

go-e Controlleria ei tarvitse huoltaa.

Laitteen voi puhdistaa kostutetulla liinalla. Älä käytä puhdistus- ja liuotinaineita.

#### **Hävittäminen**

 $\forall$ Direktiivin 2012/19/EU (WEEE) mukaisesti sähkölaitteita ei saa niiden käyttöiän päätyttyä hävittää talousjät-でっ teenä. Toimita laite sähköromulle tarkoitettuun keräyspisteeseen kyseisen maan lakisääteisten määräysten mukaisesti. Hävitä myös tuotepakkaus asianmukaisesti toimittamalla se keräyspaperille tarkoitettuun keräysastiaan.

#### **Oikeudelliset huomautukset**

Tämän käyttöoppaan tekijänoikeudet omistaa go-e GmbH.

Kaikki tekstit ja kuvat vastaavat teknistä tilaa ohjeen laatimisajankohtana. go-e GmbH pidättää oikeuden tehdä muutoksia ilman ennakkoilmoitusta. Käyttöohjeen sisältö ei oikeuta mihinkään valmistajalle esitettäviin vaatimuksiin. Kuvia käytetään havainnollistamiseen, ja ne saattavat erota todellisesta tuotteesta.

### **5. Tuotekuvaus**

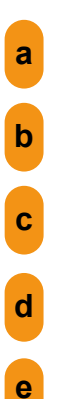

**Virtamittaus - tulot Anturit 1-3**

- **Modbus RS485 x2 <sup>g</sup> myöhempiä lisäosia varten <sup>b</sup>**
	- **Virtamittaus tulot Anturit 4-6**
- **4 painiketta valikko-ohjaukseen <sup>d</sup>**

**Valoisuusanturi Näytön automaattinen sammuttaminen**

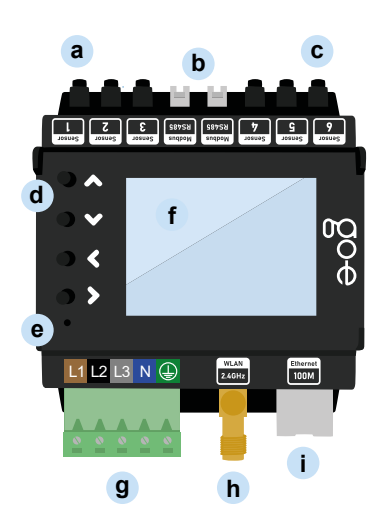

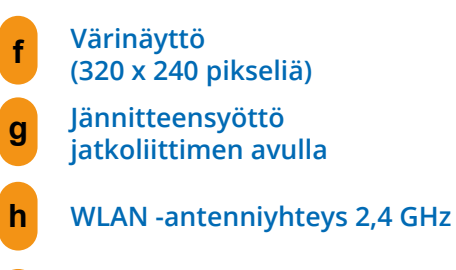

**i Ethernet 100 Mbit/s**

**Tyyppikilpi ge-e Controllerin sarjanumerolla j**

**Takana**

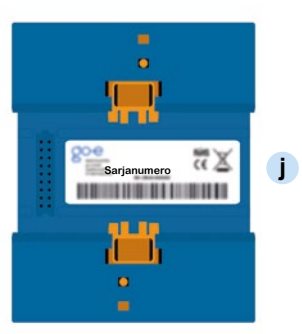

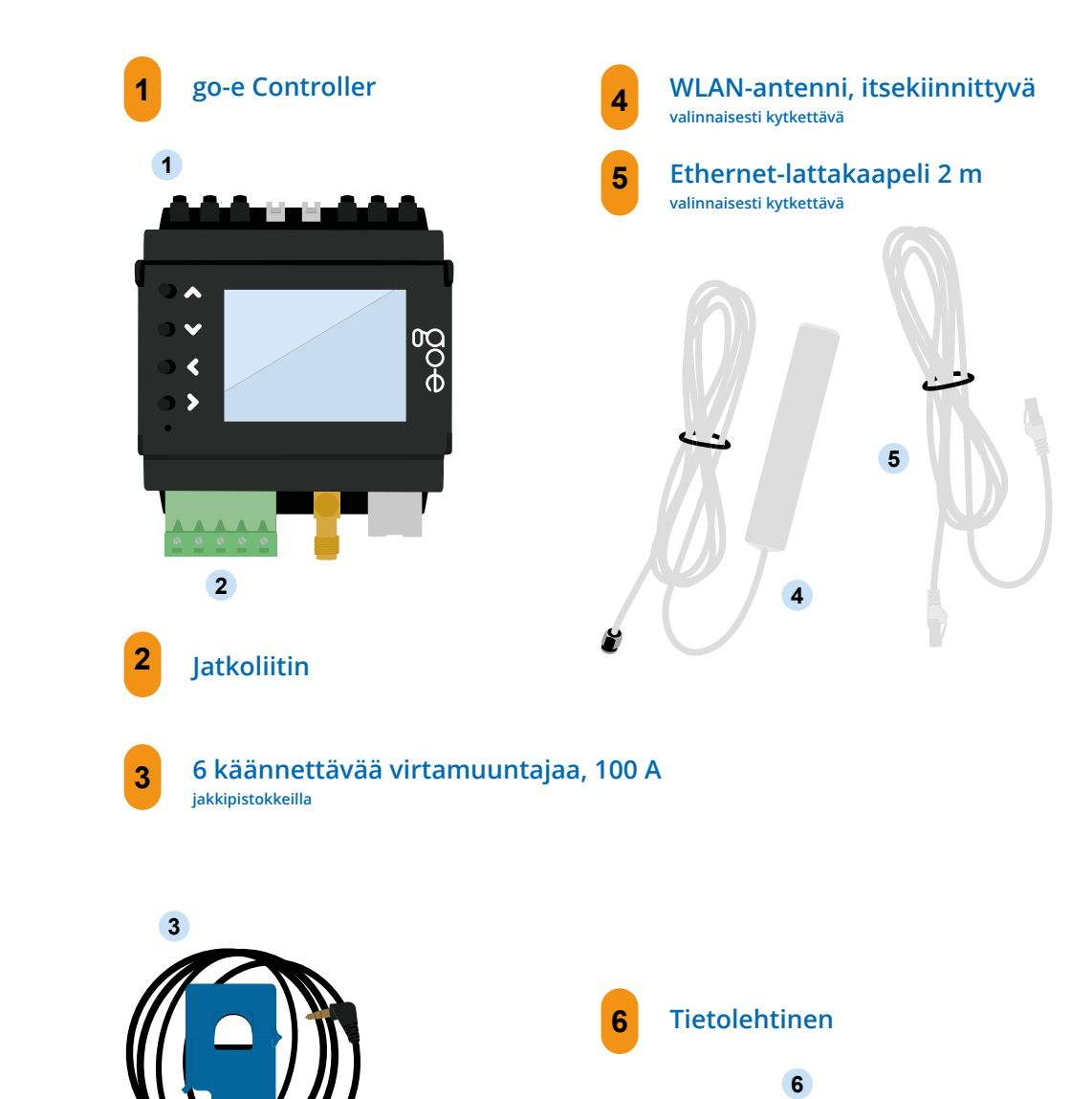

**6. Toimituksen sisältö**

## **7. Tekniset tiedot**

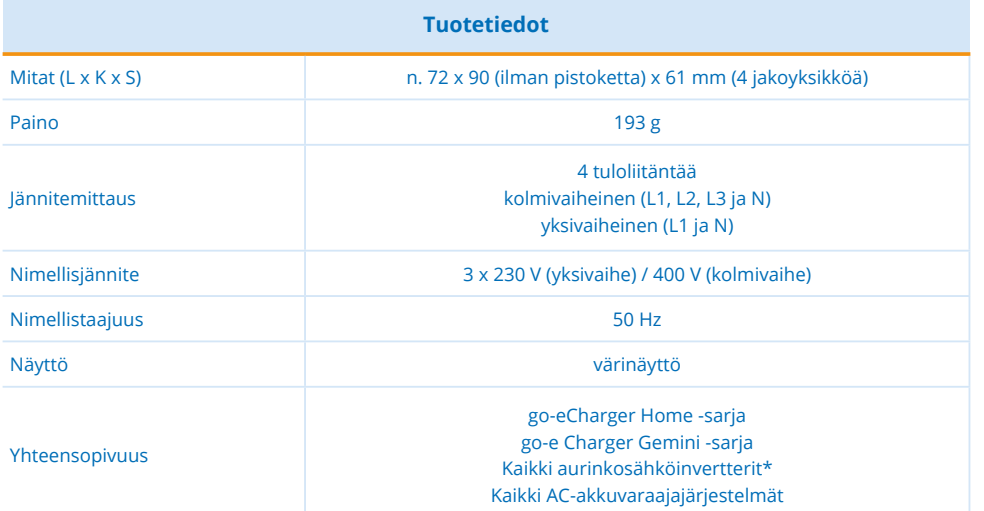

\*Aurinkosähköjärjestelmän optimointi on mahdollista myös ilman tuotannon suoraa mittausta invertterin avulla. Omaa tuotantoa voidaan mitata ja visualisoida anturin avulla vain AC-invertterien osalta.

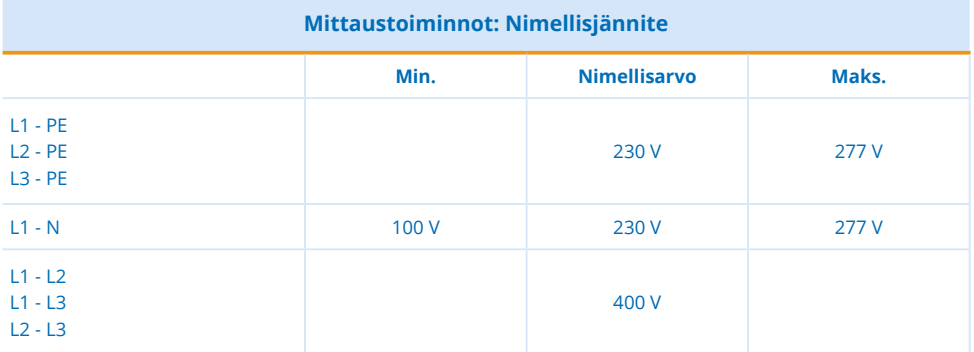

#### **Virtamittaus - tulot**

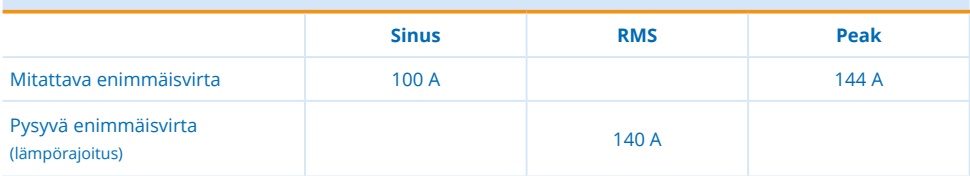

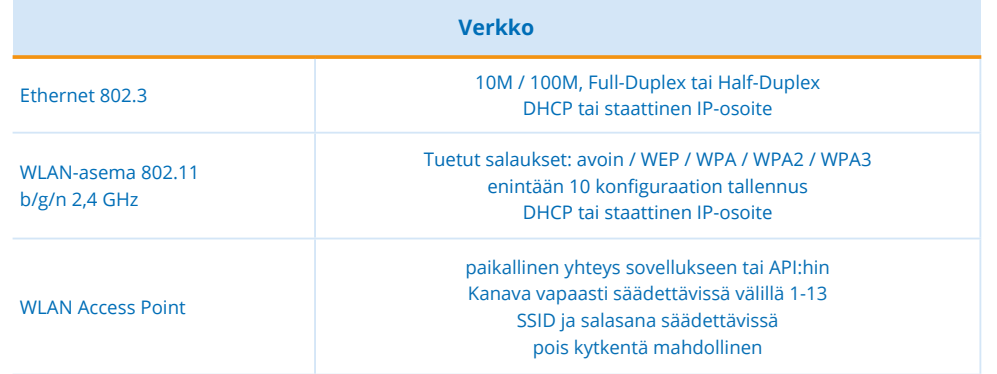

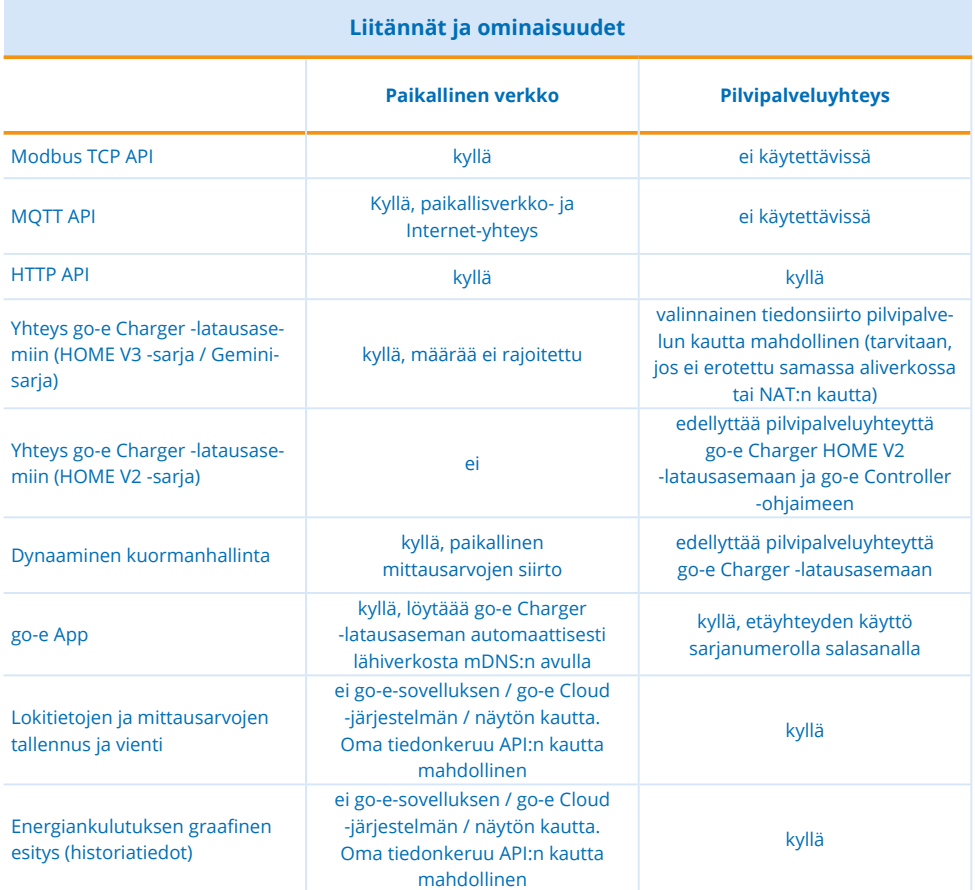

### **8. Asennuskaavio**

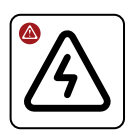

go-e Controller -ohjaimen saa asentaa ja kon- $\Delta$ figuroida vain sähköalan ammattilainen paikallisten asennusmääräysten mukaisesti.

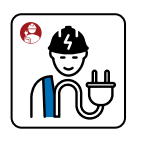

Suositeltava asennuskohde on sähkökeskus. Mikäli siinä ei ole enää vapaata tilaa, go-e Controller -ohjain voidaan asentaa uuteen seinälle asennettuun / upotettuun jakokeskukseen, johon sijoitetaan tällöin myös jännitemittauksen ja virtamuuntajan liitäntäkaapelit.

 $\bullet$ 

 $\bullet$ 

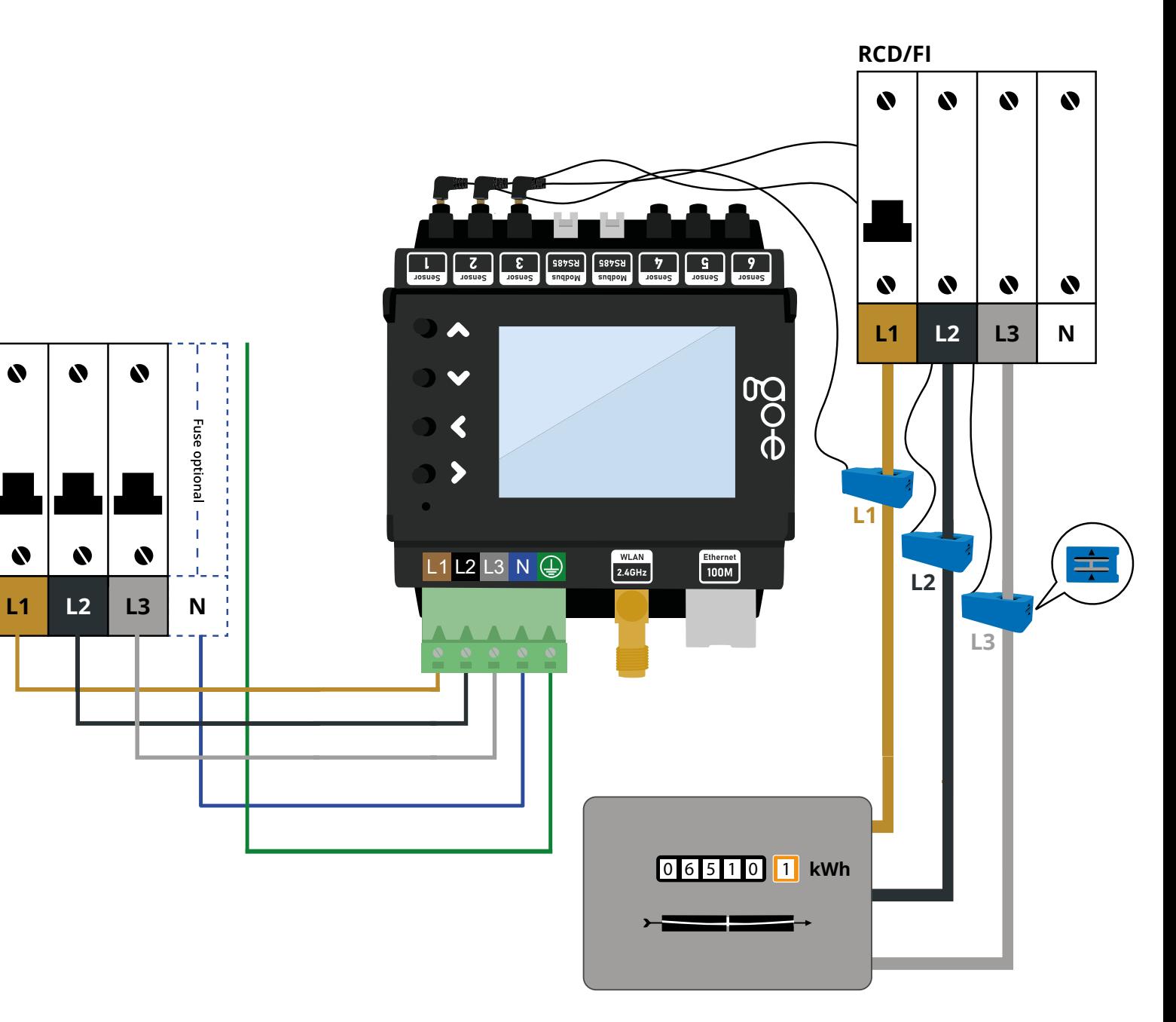

**Huolehdithan asennuksen jälkeen, että go-e Charger -latausasemassa ja go-e Controller -ohjaimessa on aina uusin saatavilla oleva laiteohjelmisto, jotta laitteiden asianmukainen toiminta voidaan taata. Kummankin tuotteen laiteohjelmiston voi päivittää esimerkiksi go-e App -sovelluksen Internet-valikkokohdasta.**

 $\sum$ 

### **8. Asennus**

# Tarvittavat työkalut **a Exercise**<br>**a** Ruuvitaltta **a**

**1-phasig**

1-phase  $N\oplus$ 

 $L1 \quad 2 \quad 3$ 

 $2 \mid 2$ 

 $\frac{1}{\sqrt{2}}$ 

 $N$   $\odot$ 

L1

**4**

**3**

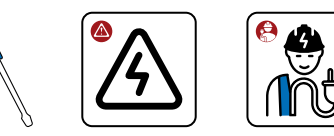

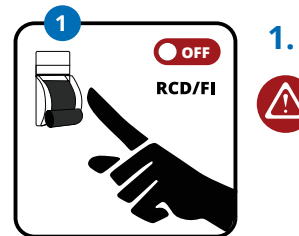

**Optional <sup>2</sup>**

**3-phasig**

Ξ

L1 L2 L3

L1 L2 L3

N<br>N<br>N

**3.** 

 $\overline{\Omega}$ 

**2.** 

Varmista viiden sähköturvasäännön avulla, että jännitteensyöttö on kytketty pois toimin nasta.

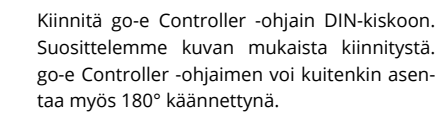

**Huomaa:** Laitteen näyttöä voi kääntää vastaa vasti valikkokohdasta Einstellung (Asetukset) / Gerät (Laite) / Display umdrehen (Käännä näyttö).

**3 3 Connective 3 Connective 3 Connective 3 Connective 3 Connective 3 Connective 3 Connective 3 Connective 3 Connective 3 Connective 3 Connective 3 Connective 3 Connectiv** yksi- tai kolmivaiheisesti. Asenna tarvittaessa lisäsyöttöjohto. Työnnä johtimet liitinrimaan ja kiristä ruuvitaltalla. Kytke myös nollajohdin ja suojajohdin.

> **4.** go-e Controller -ohjain voidaan liittää myös toisen sähkölaitteen, kuten sähkölieden, kans sa samaan sulakkeeseen. Jos tämä ei ole mah dollista, on asennettava uusi sulake.

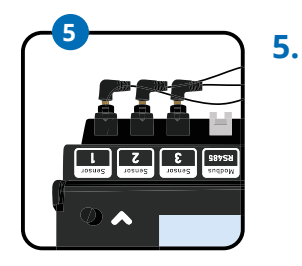

**6.** 

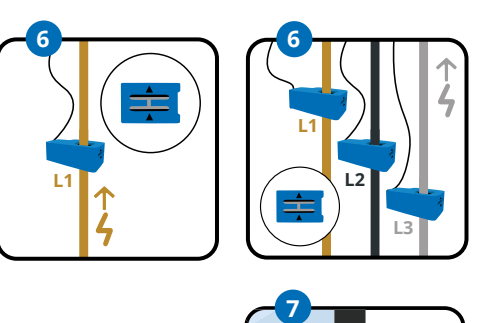

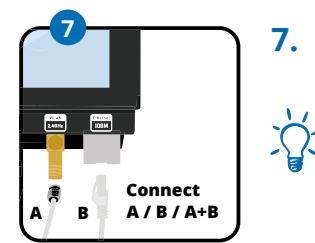

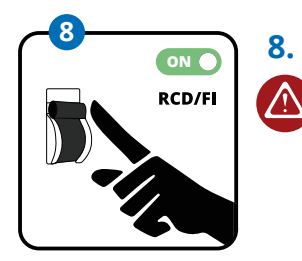

Aurinkosähkön ylijäämän optimointia varten tarvitaan riittävästi antureita tehon mittaa miseen sähköverkosta tai sähköverkkoon. Käytettäessä kolmivaiheliitäntää liitä kolmen virtamuuntajan jakkipistokkeet niille tarkoitet tuihin virtamittauksen tuloliitäntöihin. Näitä ovat esimerkiksi anturit 1–3. Yksivaiheliitän nän yhteydessä saa käyttää vain yhtä virta muuntajaa. Helpoin tapa on mitata suoraan verkkoliitännästä.

Liitä yksi virtamuuntaja vaihetta kohti. Virta muuntajassa olevien kahden nuolen on osoi tettava virran suuntaan. Käytettäessä verk koliitäntää (josta käytetään ohessa nimitystä Verkko) nuolen on osoitettava verkkoliitän nästä taloon päin.\*

#### **Huomaathan: Yhteen vaiheeseen saa liittääenintään yhden virtamuuntajan.**

Liitä seuraavaksi WLAN-antenni ja/tai lähiverk kokaapeli go-e Controller -ohjaimeen.

Varmista optimaalinen vastaanotto viemäl -

läWLAN-antennin lattakaapeli pois kytkentä kaapista, jotta voit kytkeä pääosan siihen.

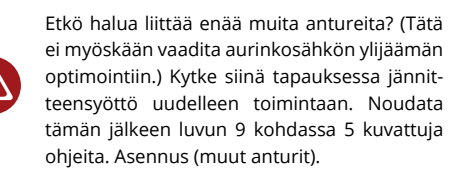

\*Jos virta-antureita ei voi asentaa tilasyistä nuolien mukaiseen suuntaan, anturit voidaan myös invertoida ohjaimen valikosta tai sovel luksen avulla.

**4** <u>ana.</u> **mississ**  $\frac{1}{2}$  $\begin{bmatrix} 1 \\ 2 \\ 3 \\ 4 \end{bmatrix}$ **L2 L2**  $\sqrt{2\pi}$  $\overline{u}$  (2  $\overline{u}$  N  $\oplus$  $H = 13N$ 

14 15

### **9. Asennus (muut anturit)**

Kun perusasennus on tehty, voit käyttää liitäntätavan (yksi- tai kolmivaiheinen) mukaan loppuja 3–5 virtamuuntajaa rakennuksen eri laitteiden tai eri laite ryhmien sähkövirtojen mittaamiseen. Tällaisia laitteita tai laiteryhmiä ovat esi merkiksi aurinkosähkön AC-invertteri, AC-akkuvaraaja ja suuret sähkölaitteet, kuten lämminvesivaraajat, ilmastointi laitteet tai lämpöpumput.

**1**

**Aurinkosähkölaitteiston optimoin ti on mahdollista invertterin avulla myös ilman suoraa tuotannon mit tausta.**

Varmista viiden sähköturvasäännön avulla, että jännitteensyöttö on kytketty pois toiminnasta.

Kytke virtamuuntajan jakkiliitin vapaana olevaan virranmittaustuloon, jossa on merkintä Sensor. Voit valita minkä tahan sa vapaan tuloliitännän. Kytke muuntaja sen laitteen tai virtapiirin vaiheeseen, jonka virtaaman haluat mitata. Kolmivai heisissa laitteissa, jotka tuottavat saman tehon kaikkiin vaiheisiin, riittää yleensä vain yhden vaiheen mittaus. Tällaisia laitteita ovat esimerkiksi AC-invertterit.

Huomaa, että virtamuuntajan saa kiin nittää korkeintaan yhden vaiheen yli, sillä muutoin mittausarvoja ei voida mi tata.

숬

**Onko käytössäsi AC-akkuvaraajajär jestelmä, joka pitää huomioida säh könkulutuksen optimoinnissa?**

Käytä siinä tapauksessa virtamuuntajaa akkuvaraajan vaiheen mittaamiseen. Tämä on mahdollista vain AC-akkuva raajien kohdalla. Vaihtovirta-akun yh teydessä virtamuuntajan nuolen pitää osoittaa akusta jakajaan.

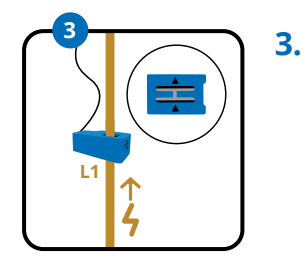

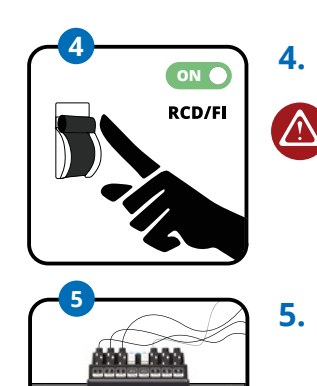

Myös muiden kolmivaiheisten suurten sähkölaitteiden virtamittaukseen riittää yhden virtamuuntajan kytkeminen. Voit käyttää virtamuuntajia myös yksittäisten piirien, kuten valaistuksen, lämminvesi varaajan, ilmastointilaitteen, saunan tai lämpöpumpun, kulutuksen mittaami seen. **Näitä kuormia mitattaessa vir tamuuntajan nuolen pitää osoittaa kuorman suuntaan.**

Oletko asentanut kaikki virtamuuntajat tai etkö halua käyttää kaikkia antureita? Sähköliitäntätyöt ovat siten päättyneet? Kytke sitten virtapiirin jännitteensyöttö takaisin toimintaan.

go-e Controller -ohjain käynnistyy ja on käyttövalmis, kun järjestelmä on käyn nistynyt. Näytössä näkyy todennäköi sesti edelleen vääriä mittausarvoja, ja anturien oikeat vaiheet ja kategoriat on vielä määritettävä. Seuraavaksi suorite taan ensimmäinen konfiguraatio. Voit valita jommankumman seuraavista kah desta menetelmästä.

a) Käyttöönotto/käyttö laitteen painik keiden ja näytön avulla

b) Konfigurointi sovelluksen avulla

Jos olet jo asentanut go-e Charger -latausasemia, ne tunnistetaan auto maattisesti sen jälkeen, kun ohjain on konfiguroitu. Tätä varten go-e Control ler -ohjaimen on oltava ehdottomasti samassa verkossa kuin laturitkin. go-e Controller -ohjain voidaan yhdistää ra joittamattomaan määrään latureita.

**WLAN-toistimia käytettäessä on huomattava, että ne laajentavat ko tiverkkoasi eivätkä muodosta uut ta eri IP-osoitteella olevaa verkkoa.** Tämä toimii parhaiten, kun toistimet ovat samanmerkkisiä kuin tukiasema tai WLAN-reititin.

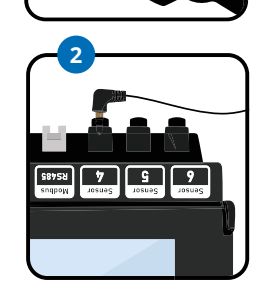

**2.**

 $\bigwedge$ 

**1. 1.** 

**RCD/FI** 

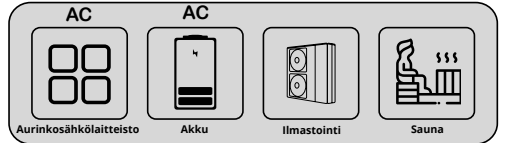

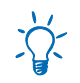

**Haluatko mitata ja visualisoida oman aurinkosähköntuotannon?**

Jos haluat mitata ja visualisoida aurinko sähköntuontantoasi, sinun on mitattava joka tapauksessa virta käyttämällä antu ria AC-aurinkosähköinvertterin yhdessä vaiheessa. Aurinkosähköinvertterissä virtamuuntajan nuolen pitää osoittaa invertteristä jakajaan.

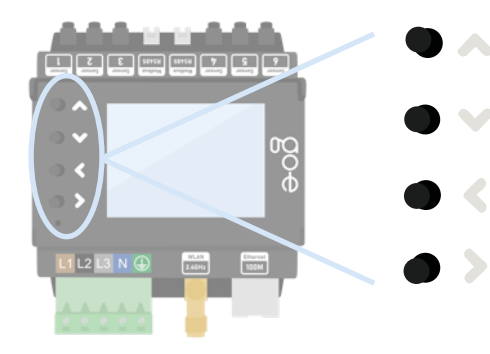

Pääset liikkumaan laitteen valikossa laitteen neljällä painikkeella.

Jos olet alavalikossa, jossa näkyy näppäimistö, esimerkiksi salasanan kirjoittamista varten, voit siirtyä nopeammin haluamiisi kirjaimiin pitmällä painiketta painettuna pidempään.

#### **1. Aloitusnäyttö**

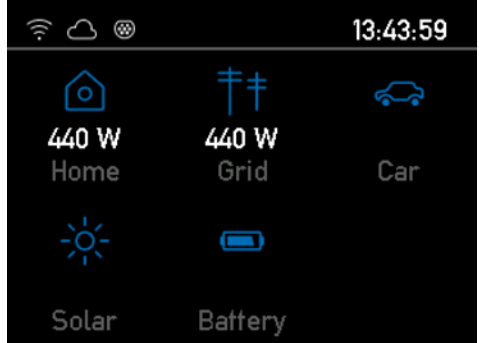

Heti kun go-e Controller -ohjain on käyttövalmis, aloitusnäytössä näkyvät ensimmäiset mittausarvot, jotka ovat kuitenkin luultavasti vielä virheellisiä. Anturin asetusten määritys on kuvattu jäljempänä tässä oppaassa.

Voit siirtyä päävalikkoon painamalla >-painiketta kategoriaa valitsematta. Palaa takaisin <-painikkeella.

#### **2. Päävalikko/Asetukset**

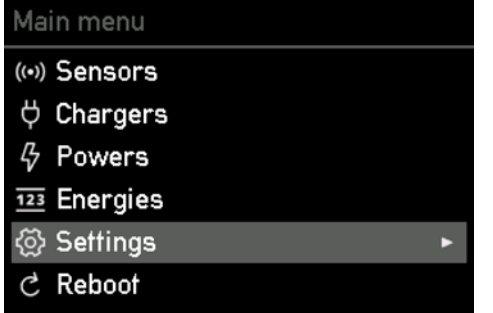

Voit siirtyä eri valikkokohtien välillä laitteen ylös- ja alas-painikkeilla.

Valitse Asetukset-valikko painamalla >-painiketta.

#### **3. Asetukset/Laite**

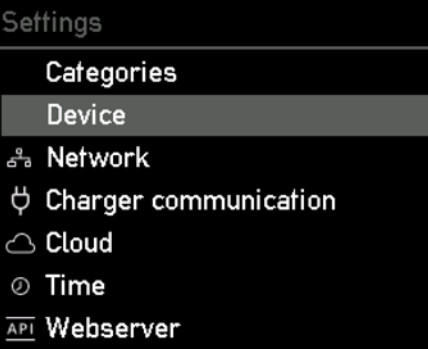

#### **4. Laite**

### Device • Rotate display Language Display brightness 100 Display inactive brightness 0 Disable Auto Brightness **Brightness Threshold Inactivity Timeout Os**

#### **5. Päävalikko/Anturit**

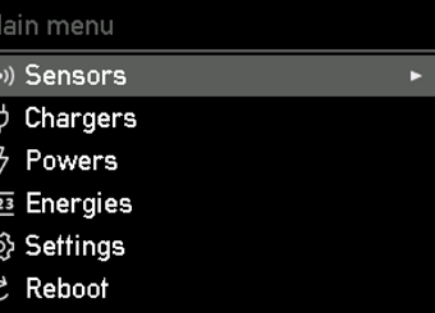

Valitse Laite (Device) -valikkokohta painamalla >-painiketta. Tässä valikossa voit esimerkiksi vaihtaa go-e Controller -ohjaimen kielen tai mukauttaa näytön haluamallasi tavalla.

#### Laite (Display) -alavalikossa voit esimerkiksi

- **1.** kiertää näyttöä 180°, jos olet asentanut go-e Controller -ohjaimen tilanpuutteen vuoksi eri suuntaan
- **2.** valita haluamasi kielen
- **3.** säätää näytön kirkkautta
- **4.** säätää näytön kirkkautta, kun näyttö ei ole käytössä
- **5.** määrittää, kuinka pitkän ajan kuluttua näyttö sammuu sen jälkeen, kun sitä ei ole käytetty.

Valitse valikkokohta Tunnistimet (Sensors) painamalla >-painiketta. Anturit-valikossa voit määrittää anturien asetukset.

#### **6. Anturit**

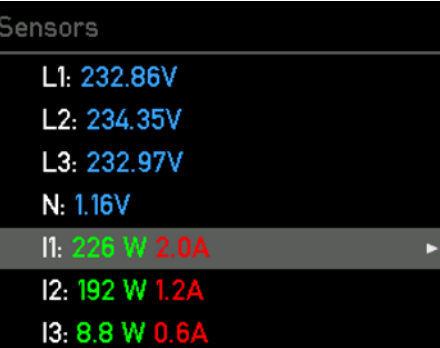

**7. Tunnistimet/Jänniteasetukset**

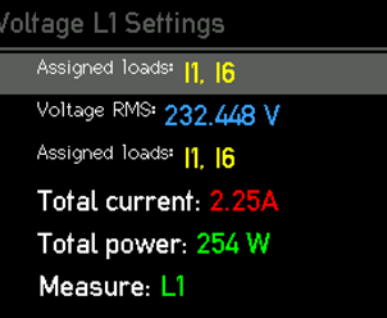

**8. Anturit/Kuorma-asetukset**

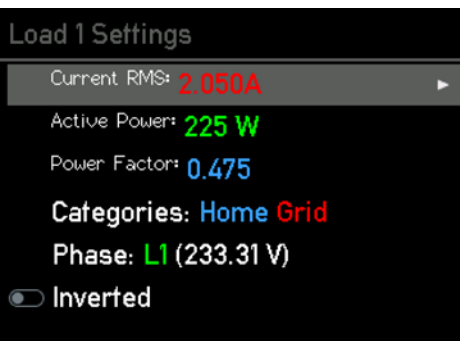

Anturit (Sensors) -kohdassa voit tarkastella reaaliaikaisia jännite-, virta- ja tehotietoja. L1– L3-kohdat osoittavat jatkoliittimeen kytkettyjen vaiheiden jännitteen. I1–I6-kohdissa näkyvät liitettyjen anturien arvot (virtamuuntaja). I-kirjain viittaa tässä yhteydessä sanaan Internal (sisäinen), eli arvo vastaa liitettyä anturia tai tarkoittaa myös kuormaa.

Valitsemalla valikkokohdan L1, L2, L3 tai N, pääset vaiheen jänniteasetuksiin.

Tässä kohdassa näkyvät kaikki valitun vaiheen mittausarvot sekä niihin liittyvät kuormat (sisäiset/virta-anturit). Voit testata, onko jännite on suurin piirtein oikea. Jos virta ja kokonaisteho eivät vielä ole oikeat, se ei haittaa, sillä näiden asetusten määrittäminen on kuvattu jäljempänä tässä oppaassa.

Voit palata takaisin Anturit-valikon yhteenvetoon painamalla <-painiketta.

Kun valitset Anturit-valikossa jonkin kuorman (I1–I6), siirryt Kuorma-asetukset (Load Settings) -yhteenvetoon.

Tässä kohdassa voit muuntaa kuorman liukusäätimen avulla, jos et ole kytkenyt virtamuuntaja virtauksen suuntaan nuolten mukaisesti.

Jotta tehon laskenta toimisi oikein, vaihe on asetettava oikein. Kuvittele, että anturi mittaa 2 ampeeria verkkoliitännästä, mutta ilman jännitteen viitearvoa emme tiedä, syötetäänkö virtaa verkkoon vai otetaanko sitä verkosta.

Huomaa, että tehon tulee olla verkosta oton yhteydessä lähtökohtaisesti positiivinen. **Aurinkosähköinvertterin tai AC-akun tehon tulee olla positiivinen verkkoon syötön yhteydessä**, mutta kun akkua ladataan tai invertteri kuluttaa enemmän valmiustilassa kuin tuottaa, teho voi olla negatiivinen. Kun virtaa ei kuluteta, tehon tulee olla lähes nolla.

**On erittäin tärkeää, että oikea vaihe on asetettu jännitteen viitteeksi.** Kaapeliliitäntöjen tarkistaminen sähkökaapista auttaa selvittämään, mihin vaiheeseen anturi on kytketty. Vaihtoehtoisesti voit tarkistaa yleismittarilla, vastaako go-e Controller -ohjaimen jännite kuorman sulaketta.

Tehokerroin voi olla välillä miinus yksi ja plus yksi. Miinus yksi tarkoittaa maksimaalista verkkosyöttöä tai latausta akulla, jossa ei ole loistehoa. Plus yksi tarkoittaa maksimaalista verkosta ottoa tai energian tuotantoa. Jos teho on erityisen alhainen, tehokerroin ei ole kovin merkityksellinen.

Puhtaassa resistiivisessä kuormassa tehokertoimen pitäisi olla suunnilleen yksi.

Voit tarkistaa jännitteen määrityksen kytkemällä kotona toimintaan paljon virtaa kuluttavan laitteen, jossa on lämmityselementtejä, kuten lämpöpuhaltimen, hiustenkuivaimen tai sähkölieden. Jos sähköliesi on kytketty kolmivaiheisesti, testi on erityisen helppo tehdä, sillä kaikkiin vaiheisiin kohdistuu suoraan tehokerroin, joka on lähes yksi. Jos suorituskertoimet ovat virheellisiä ja esimerkiksi vain plus tai miinus on yksi tai kaksi kolmasosaa, määritystä on muutettava. Jos määritys on virheellinen, go-e Controller -ohjain ei pysty erottamaan verkkoon syöttöä ja verkosta ottoa eikä aurinkosähkön ylijäämän säätely toimi.

Tässä alavalikossa voit määrittää myös kuormaluokkia valitsemalla Kategoriat (Categories) ja vahvistamalla valinnan >-painikkeella.

#### **9. Anturit/Kuorma-asetukset/Kuormaluokka**

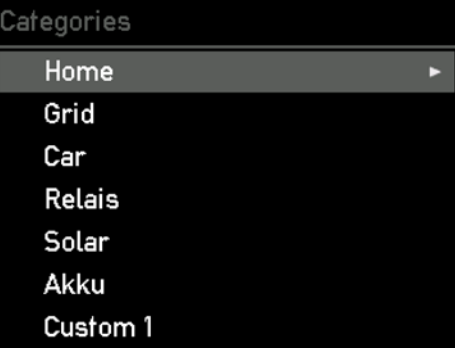

Kun olet valinnut Kuorma-asetukset (Load Settings) -valikosta Kategoriat (Categories) -rivin >-painikkeella, siirryt tähän alivalikkoon.

go-e Controller -ohjain ei vielä tiedä, mikä anturi on asennettu mihinkin kohtaan. Tämä asetus määritetään vastaavien kategorioiden kohdalla. Valikossa on kategoria Verkko (Grid).

Tämä kategoria on tärkein, sillä go-e Charger -latausasema ja go-e Controller -ohjain pyrkivät säätämään kategorian mahdollisimman lähelle nollaa aurinkosähkön ylijäämälatauksen yhteydessä.

### **10a. Laitteen käyttöönotto/käyttö Esimerkki 2:**

Seuraavassa on kolme esimerkkiä kategorioiden määrittämisestä.

#### **Esimerkki 1:**

Jos olet asentanut anturin suoraan vaiheeseen verkkoliitännässä, valitse ensimmäiseksi Verkko (Grid) -asetus. Jos et mittaa kotitaloutesi kulutusta erikseen, valitse ensimmäiseksi myös Koti (Home) kategoria. Tällöin mitatun kaapelin koko virta kohdistetaan suoraan verkosta ottoon ja kotitalouden kulutukseen.

Jos olet asentanut aurinkosähköinvertterin kaapeliin anturin, voit kohdistaa tehon suoraan Aurinkosähkö (Solar) -kategoriaan. Tehon pitäisi olla positiivinen silloin, kun invertteri tuottaa suoraan aurinkosähköä. Jos mittaat kaikki vaiheet yksi- tai kolmivaiheisessa invertterissä, valitse kerroin 1.

Jos käytössä on kolmivaiheinen invertteri ja mittaat vain yhden vaiheen, voit valita kertoimen 3. Tällöin go-e Controller -ohjaimen lähtökohtana on kolme kertaa mitattu teho, koska vain kolmannes mitataan.

Seuraavaksi on määritettävä Koti (Home) kategorioiden aurinkoenergiakapasiteetti. Tarkastellaan ensin seuraavaa laskentaesimerkkiä:

• Verkko (Grid): 1 kW:n teho otetaan verkosta • Aurinko (Solar): tuotamme 500 W aurinkoenergiaa

1 kW:n virransyöttö on jo määritetty Koti (Home) -kategoriaan. Mutta koska tuotamme itse vielä 500 W, talossa käyttämämme teho on yhteensä 1,5 kW. Kohdista siis myös aurinkosähköinvertteri Koti (Home) -kategoriaan kertoimella 1 tai 3 invertterin mitattavien vaiheiden määrän mukaan.

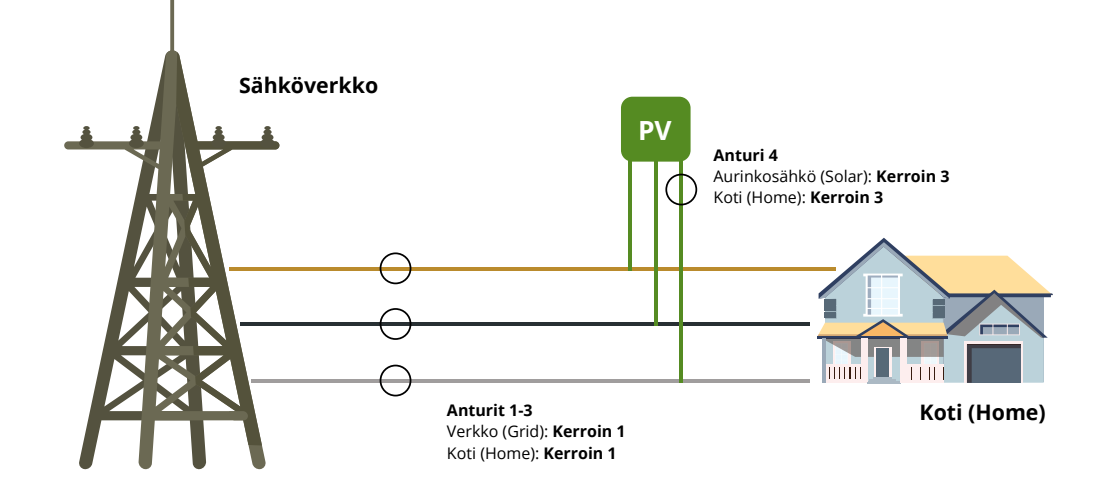

Oletetaan, että mittaamme kuormakatkaisijan ja invertterin kaikissa vaiheissa. Tällöin kategoriat vastaavat alla olevaa kuvaa:

Aurinkoenergian tuotantoa verkosta täytyy vähentää, joten kertoimeksi on asetettava miinus yksi.

Jos mittaat vain yhtä sähkölaitetta, kuten lämminvesivaraajaa, voit liittää sen mukautettuun kategoriaan, esimerkiksi Custom 1. Voit nimetä kategorian uudelleen myöhemmin. Määritys Verkko (Grid)- tai Koti (Home) -kategorioihin ei ole tarpeen, koska nämä virrat mitataan jo en-

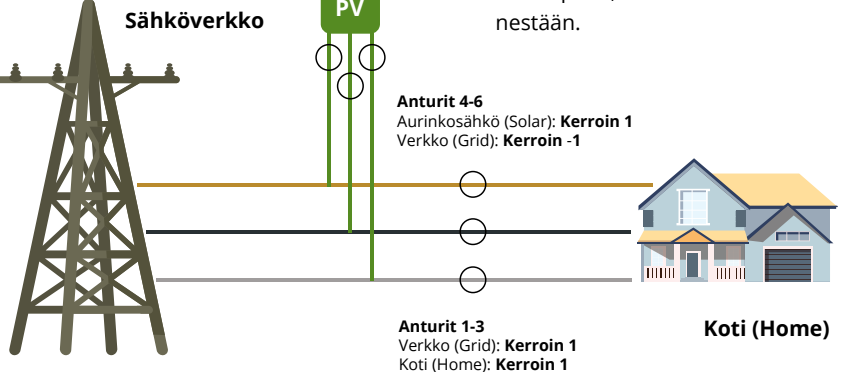

#### **Esimerkki 3:**

Jos aurinkoinvertteri on kytketty muiden sähkölaitteiden kanssa liian kauas go-e Controller -ohjaimen ohjauskaapista, sitä ei voi mitata suoraan. Aurinkosähkön ylijäämällä lataamiselle sillä ei kuitenkaan ole vaikutusta, kuten edellä jo mainittiin.

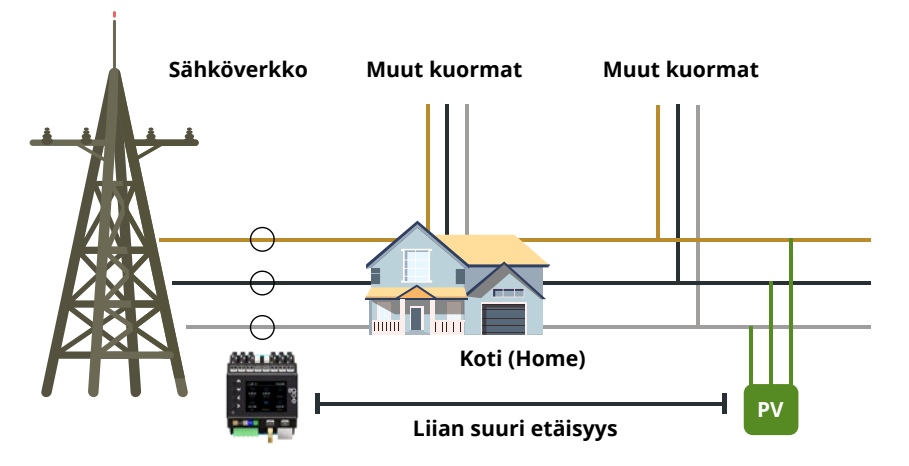

#### **10. Anturit/Kuorma-asetukset/Kuormakategoria/Kerroinasetukset**

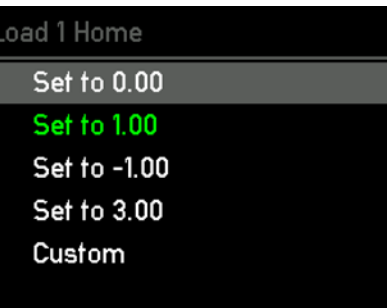

Kun olet tunnistanut oikeat kategoriat, voit määrittää niiden asetukset valikon kautta.

Määritä alavalikossa, millä kertoimella ja missä kategoriassa anturiarvot huomioidaan.

Jos käytössä on kolmivaiheinen verkkoliitäntä, toista Sisäinen 1 (Internal 1) -asetuksen määritys myös antureille Internal 2 ja 3.

#### **11. Anturit**

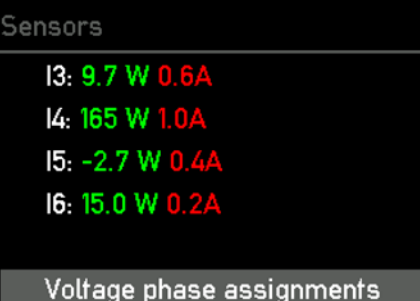

Brightness: 142

**Tämä vaihe ja sen jälkeiset vaiheet ovat valinnaisia, jos olet kytkenyt yhden tai useamman virransyötön vaiheen väärin.**

Siinä tapauksessa voit muuttaa jännitteen vaihemäärityksiä siirtymällä valikon kohtaan Anturit (Sensors) ja valitsemalla alimmaisen vaihtoehdon >-painikkeella.

#### **13. Tunnistimet / Jännitevaiheiden määritys / Lähdevaihe**

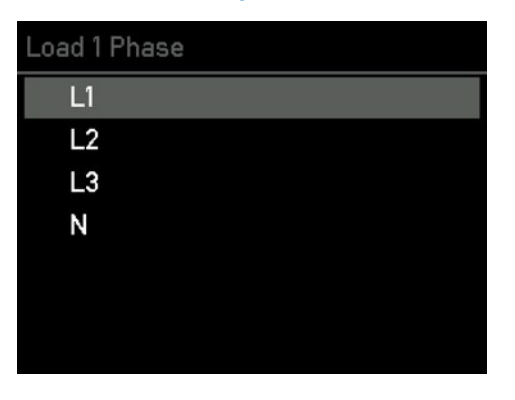

**Valinnainen vaihe:** Korjaa väärin kytketty vaihe siirtymällä ylös- ja alas-panikkeilla sen vaiheen kohdalle, jota haluat muuttaa.

#### **14. Asetukset/verkko**

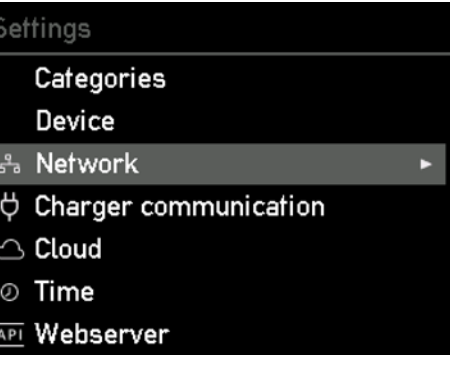

Seuraavaksi go-e Controller -ohjain liitetään verkkoon WLAN- tai lähiverkkoyhteyden avulla. Valitse Asetukset (Settings) -alavalikosta kohta Verkko (Network) painamalla >-näppäintä.

### **12. Anturit / Jännitevaiheiden määritys**

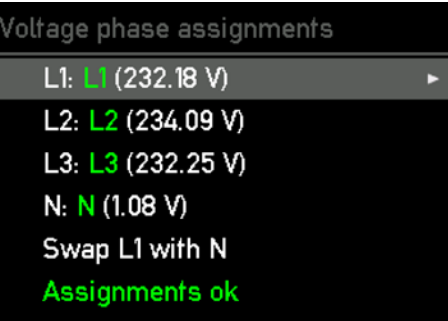

**Valinnainen vaihe:** Valitse vaihe, jonka määritystä haluat muuttaa, >-painikkeella.

#### **15. Asetukset / Verkko / WLAN, Ethernet, Hotspot**

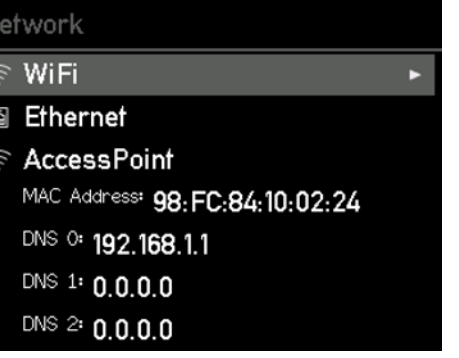

Tässä valikkokohdassa voit lisätä WLAN-verkkosi kirjautumistiedot tai konfiguroida Ethernet (LAN) -verkon, jotta ohjain voidaan liittää verkkoon ja go-e Charger -latausasemiin. Tämä vaihe on pakollinen aurinkosähkön ylijäämälatausta tai dynaamista kuormanhallintaa käytettäessä. Lisäksi voit muodostaa yhteyden go-e Controller -ohjaimeen go-e App -sovelluksella myös paikallisesti ilman pilvipalvelua.

**Vinkki:** Voit määrittää WiFi- ja Etherhet-asetukset ehkä vieläkin helpommin go-e App -sovelluksen avulla.

#### **16. Asetukset/Kellonaika**

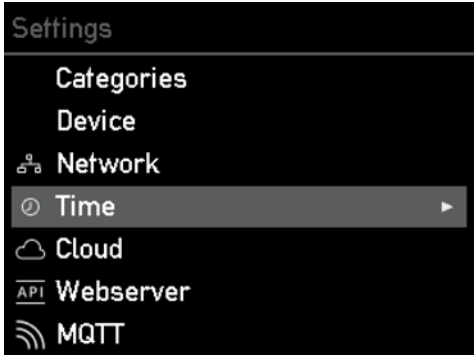

#### **17. Asetukset/Pilvipalvelu**

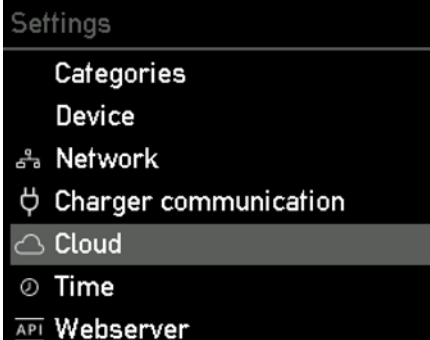

**18. Asetukset/Pilvipalvelu**

#### Cloud

 $\bullet$  Enabled

Cloud App Password changed: Yes Cloud Started: Yes **Cloud Connected: Yes** 

Valitse Kellonaika (Time) -valikkokohta >-painikkeella.

Edistyneet käyttäjät voivat suorittaa ajan synkronoinnin NTP-palvelimen tai sovelluksen kautta. Kun go-e Controller -ohjain on yhdistetty go-e Cloud -pilvipalveluun internetin kautta, ohjain saa pilvipalvelusta aina oikean kellonajan. Siinä tapauksessa asetuksia ei tarvitse määrittää tästä kohdasta. Aika-asetuksissa voidaan asettaa aikavyöhyke ja ottaa käyttöön automaattinen kesäaika-asetus.

Jotkin toiminnot saattavat edellyttää pilvipalveluyhteyttä käytettävän go-e Charger -latausaseman mukaan. Lisätietoja on go-e Controller -ohjaimen tietolehtisessä.

Valitse Pilipalvelu (Cloud) -valikkokohta >-painikkeella.

Tässä alivalikossa voit ottaa käyttöön ja poistaa käytöstä yhteyden pilvipalveluun. Näytössä näkyy myös pilvipalvelun reaaliaikainen tila.

## **19. Päävalikko/Latauslaitteet**

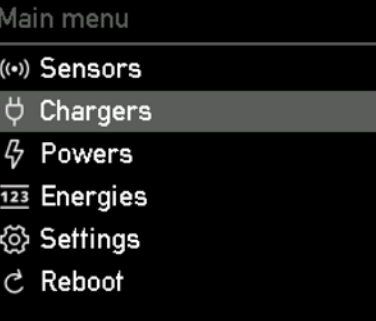

Seuraavaksi on aika liittää go-e Controller -ohjain yhteen tai useampaan go-e Charger -latausasemaan.

Valitse Latauslaitteet (Chargers) valikkokohta >-painikkeella. Tämän jälkeen voit liittää teoriassa rajattoman määrän go-e Charger -latausasemia.

#### **20. Latauslaitteet / Omat latauslaitteet**

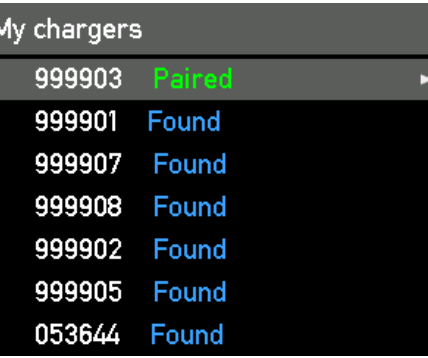

Jotta go-e Charger -latausasemat näkyvät tässä kohdassa, go-e Controller -ohjaimen on oltava samassa verkossa kuin go-e Charger -latausasematkin. Määritä verkkoasetukset päävalikon Asetukset (Settings) -kohdassa edellä kuvatulla tavalla. Tässä kohdassa näkyy luettelo kaikista käytettävissä olevista latauslaitteista. Jos latauslaitteen kohdalla näkyy Pariliitos muodostettu (Paired) -teksti, se on jo yhteydessä go-e Controller -ohjaimeen. Jos latauslaitteen kohdalla näkyy Löydetty (Found), latauslaite ei ole vielä valmis viestimään go-e Controller -ohjaimen kanssa. Tämä voi johtua siitä, että vastaavan go-e Charger App -sovelluksessa ei ole otettu kyseisen latausaseman kohdalla käyttöön go-e Controller -ohjaimen automaattista hakua tai että latausasema on jo liitetty toiseen go-e Controller -ohjaimeen. Kukin latausasema voidaan liittää vain yhteen go-e Controller -ohjaimeen.

#### **21. Latauslaitteet / Omat latauslaitteet / Tietonäkymä**

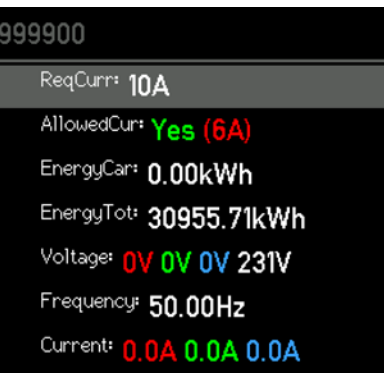

Latausaseman tietonäkymässä on lisätietoja sen reaaliaikaisesta varaustilasta. Voit liikkua valikossa Ylös- tai Alas-painikkeilla.

**Tärkeää:** Todelliset latausasetukset (aurinkosähköllä tai ilman) ja dynaamisen kuormanhallinnan asetukset on määritettävä go-e App -sovelluksessa suoraan kullekin latauslaitteelle.

#### **22. Päävalikko/Tehot**

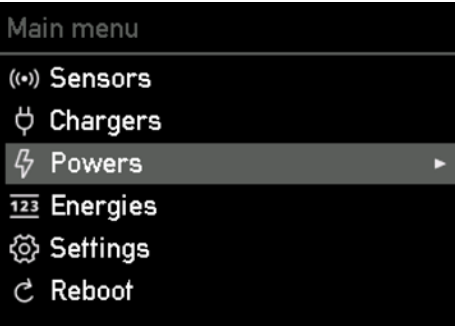

#### **23. Tehot**

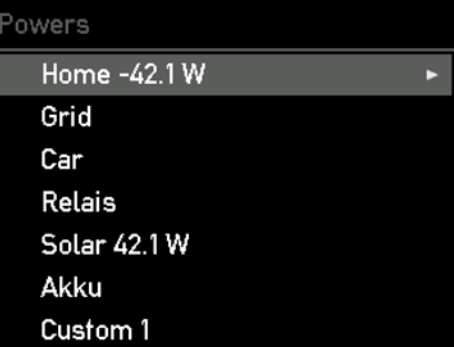

Siirry Tehot (Powers) -valikkokohtaan >-painikkeella.

Tehot (Powers) -alavalikossa näet kunkin kate-

gorian reaaliaikaisen tehon.

#### **24. Päävalikko/Energiat**

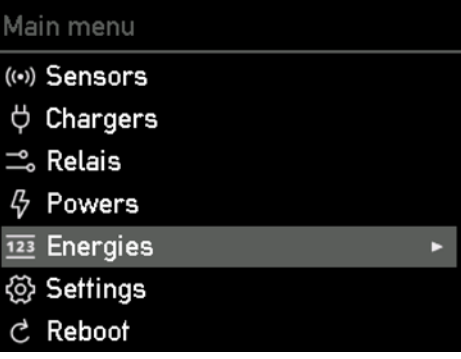

#### **25. Energiat**

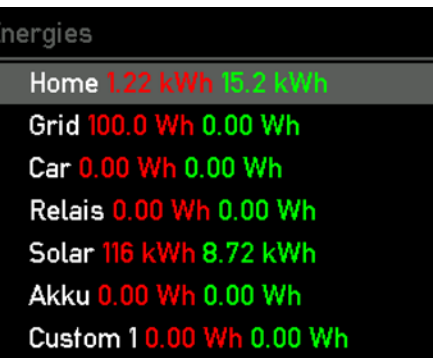

Tehot (Powers) -alavalikossa näet kunkin kategorian reaaliaikaisen tehon.

Valitse Energiat (Energies) -valikkokohta >-pai-

nikkeella.

#### **26. Asetukset/Kategoriat**

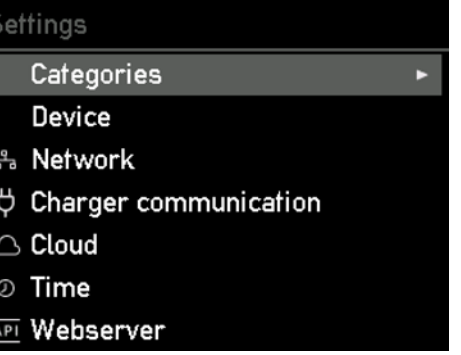

Valitse Kategorian (Categories) -valikkokohta >-painikkeella.

#### **27. Kategoriat**

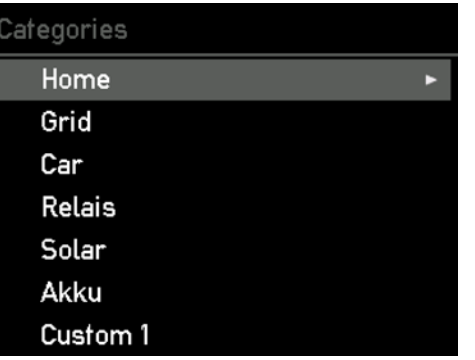

Valitse kategoria, jonka tietoja haluat tarkastella, ja vahvista valinta painamalla >-painiketta.

Seuraavassa alavalikossa voit tarkastella kunkin kategorian teho- ja energiatietoja.

#### **28. Asetukset/Päivitykset**

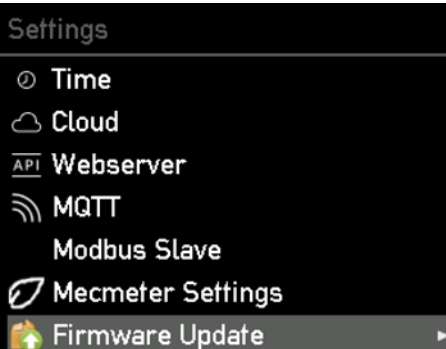

**29. Asetukset/Tehdasasetukset**

#### Settings

- **API** Webserver  $\Rightarrow$  MQTT **Modbus Master Modbus Slave** Mecmeter Settings
- 
- Firmware Update
- **Factory Reset** ి

Valitse valikkokohta Päivitykset (Firmware Updates) >-painikkeella.

**Tässä alavalikossa voit ladata go-e Controller -ohjaimeen uusimman laiteohjelmiston, mikäli laitteeseen on saataville uusi versio. Tämän voi tehdä sen myös sovelluksessa.**

Valitse Tehdasasetukset (Factory Reset) -valik-

Tässä alavalikossa voit palauttaa go-e Controller -ohjaimen tarvittaessa takaisin tehdasasetuksiin. Voit palauttaa ohjaimen tehdasasetuk-

siin joko kokonaan tai vain osittain.

kokohta >-painikkeella.

#### **30. Asetukset/Tietoja**

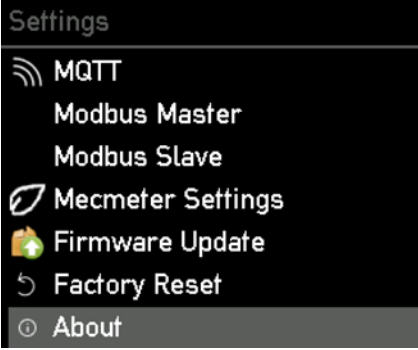

#### **31. Päävalikko/Käynnistä uudelleen**

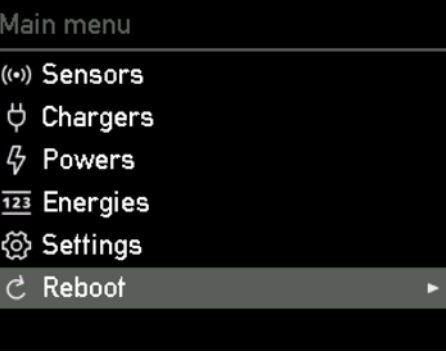

Valitse valikkokohta Tietoja (About) painamalla >-painiketta.

Alivalikossa näkyvät kaikki go-e Controller -ohjaimeen liittyvät laitetiedot.

#### Valitse valikkokohta Käynnistä uudelleen (Reboot) painamalla >-painiketta, jolloin ohjain käynnistyy uudelleen.

#### **32. Asetukset/Verkkopalvelin**

Se

சு

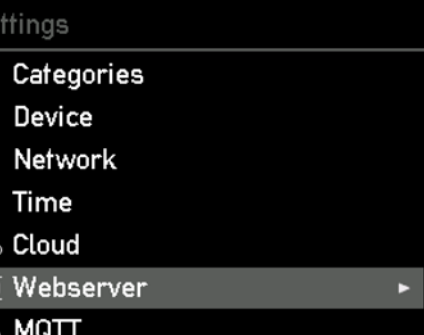

#### **Edistyneille käyttäjille ja laiteintegroinnista vastaaville:** Valitse valikkokohta Verkkopalvelin (Web Server) painamalla >-painiketta.

Tässä alivalikossa voit ottaa käyttöön paikallisen HTTP APIn tai poistaa sen käytöstä.

### **10b. Käyttöönotto / käyttö sovelluksella**

#### **33. Asetukset/MQTT**

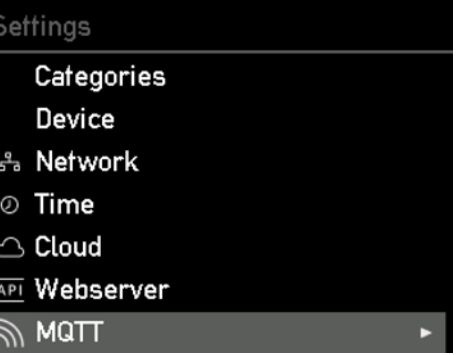

#### **34. Asetukset / Modbus Slave**

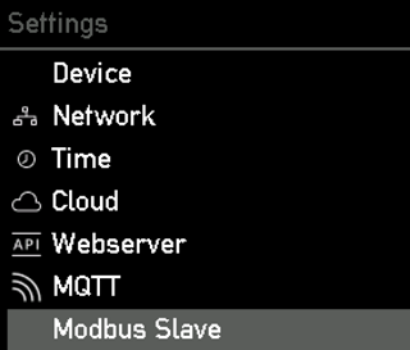

#### **35. Asetukset / MEC Meter**

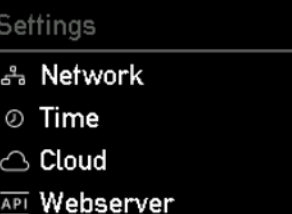

- $\Rightarrow$  MQTT
- **Modbus Slave**
- Mecmeter Settings

**Edistyneille käyttäjille ja laiteintegroinnista vastaaville:** Valitse Modbus Slave -valikkokohta painamalla>-painiketta.

**Edistyneille käyttäjille ja laiteintegroinnista vastaaville:** Valitse valikkokohta MQTT paina-

Tässä alavalikossa voit määrittää MQTT-yhtey-

den asetukset, jos haluat käyttää sitä.

malla >-painiketta.

Tässä alivalikossa voit aktivoida Modbus-väylän ja määrittää tarvittavat asetukset.

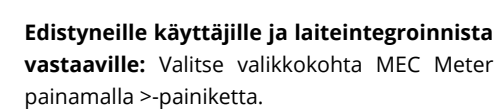

Tämän alavalikon avulla voit muodostaa yhteyden MEC Meter-mittariin ja määrittää sen kategoriat.

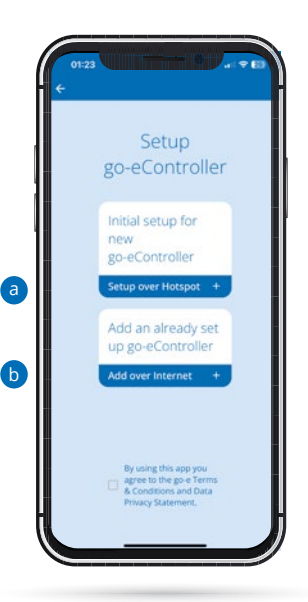

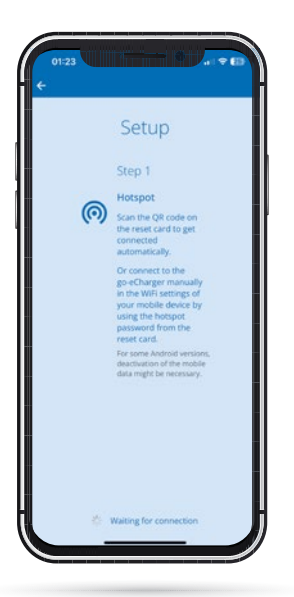

#### **Laitteen määritys sovelluksessa**

Voit suorittaa monia kuvattuja laitteen konfigurointivaiheita myös sovelluksessa. **Ohjain on liitettävä sovellukseen tiettyjä toimintoja, kuten aurinkosähkön ylijäämälatauksen ohjausta tai yksittäisten latausasemien suorittamaa dynaamista kuormanhallintaa varten.**

Jos olet jo määrittänyt go-e Charger -latausaseman, palaa takaisin laitteen yleiskuvaukseen napsauttamalla vasemmassa yläkulmassa olevaa nimeä tai laitetta. Jos go-e Controller -ohjain on jo asennettu, näet sen laiteyhteenvedossa. Jos et ole vielä määrittänyt go-e Controller -ohjaimen asetuksia, tee se painamalla oikeassa yläkulmassa olevaa plus-painiketta.

a) Jos go-e Controller -ohjainta ei ole vielä koskaan määritetty go-e App -sovellukseen, valitse Uuden go-e Controller -ohjaimen ensimmäinen määritys.

b) Jos olet jo yhdistänyt go-e Controller -ohjaimesi suoraan laitteen näytöstä tai go-e App -sovelluksesta kotiverkkoon, valitse silloin Lisää jo määritetty go-e Controller -ohjain.

#### **Laitteen määritys sovelluksessa**

Uuden go-e Controller -ohjaimen ensimmäinen määritys on verrattavissa go-e Charger -latausaseman alkuasetuksiin. a

Sinun on oltava go-e Controller ohjaimen lähellä, jotta voit tehdä määrityksen tukiasemassa. Huomaa, että joissakin älypuhelimissa sinun on poistettava mobiilidata käytöstä ja katkaistava aktiiviset WLAN-yhteydet.

b

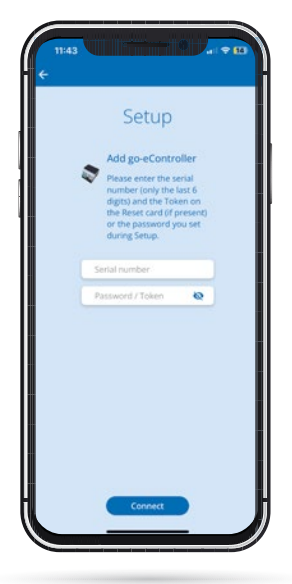

Voit muodostaa automaattisesti yhteyden tuki- **Aloitusnäyttö – Energy Flow – Tiedot** asemaan skannaamalla go-e Controller -ohjaimen mukana toimitetun datakortin QR-koodin tai muodosta yhteys go-e Controller -ohjaimeen manuaalisesti puhelimesi WLAN-asetuksista käyttämällä tukiaseman salasanaa, joka on go-e Controller -ohjaimen datakortissa. Toimintatapa on samanlainen kuin go-e Charger -latausaseman asetuksia määritettäessäkin.

#### **Laitteen määritys sovelluksessa**

Jos haluat lisätä jo asennetun go-e Controller -ohjaimen, valitse Lisää jo määritetty go-e Controller -ohjain ja anna ohjaimen sarjanumero. Myös sarjanumero on go-e Controller -ohjaimen mukana toimitetussa datakortissa. Syötä tämän jälkeen salasana. Salasana on joko datakortissa oleva oletussalasana tai salasana, jonka olet antanut ensiasennuksen aikana. Napsauta tämän jälkeen Yhdistä-painiketta.

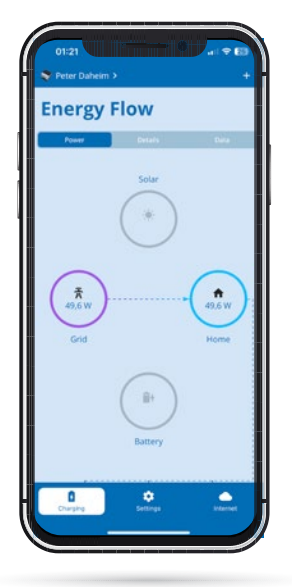

#### **Aloitusnäyttö – Energy Flow – Lataus**

Aloitusnäytön Lataus-välilehdellä näkyy kunkin kategorian reaaliaikainen teho. Tässä näytössä näkyvät oletusarvoisesti kategoriat Aurinkosähkö, Verkko, Koti ja Akku. Arvot näkyvät oikein vain, jos niiden asetukset on määritetty vastaavasti.

Jos olet määrittänyt omia kategorioita, selaa näyttöä hieman alaspäin, jolloin ne tulevat näkyviin.

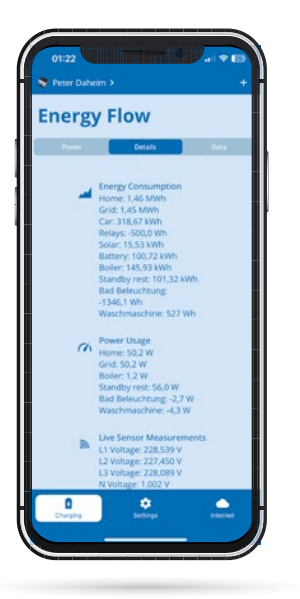

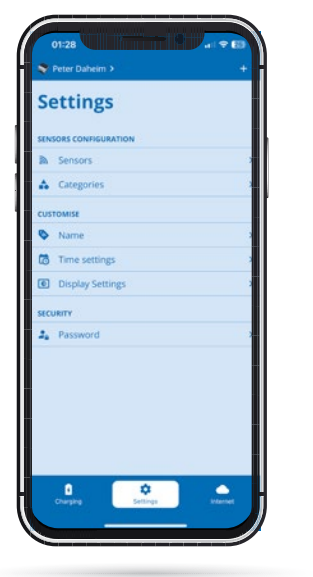

Lisätietoja kategorioista ja antureista on Lataus-valikkokohdan Tiedot-välilehdellä.

Tässä kohdassa näkyvät esimerkiksi kaikki energiavirtaukset luettelonäkymän muodossa.

Tiedot-välilehdellä näkyvät energiavirtauskaaviot viimeisten tuntien ajalta. Voit myös viedä kaikki go-e Controller -ohjaimen tiedot ja tarkastella niitä tietokoneella.

#### **Asetukset**

 $\sum$ 

Sovelluksen Asetukset-valikossa voit määrittää anturien asetukset ja määrittää sekä mukauttaa kategoriat itse samalla tavalla kuin go-e Controller -ohjaimen konfiguroinnin yhteydessä. Tässä kohdassa voit määrittää myös aika- ja näyttöasetukset sovelluksen avulla.

Lisäksi voit antaa go-e Controller -ohjaimelle yksilöllisen nimen tai muuttaa ensimmäisen asetuksen yhteydessä valitsemaasi salasanaa.

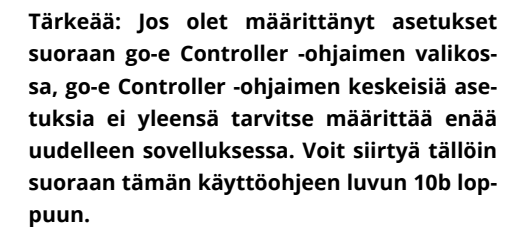

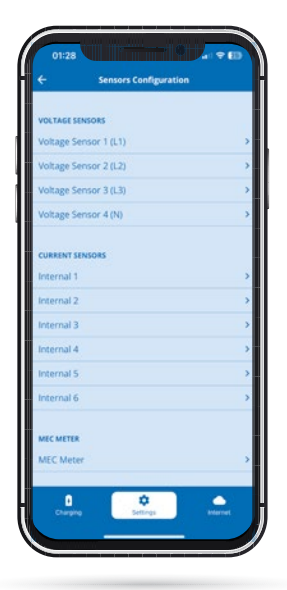

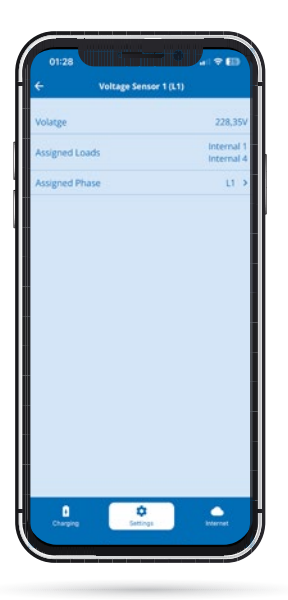

#### **Asetukset/Anturit Anturiasetusten määrittäminen**

Kuten go-e Controller -ohjaimen kohdallakin, voit määrittää jänniteanturit ja virta-anturit Asetukset-valikon kohdassa Anturit ja tarkastella sitten niiden jännite-, virta- ja tehotietoja reaaliajassa niiden valinnan jälkeen. Myös tämän voi tehdä suoraan go-e Controller -ohjaimessa.

Jänniteantureissa L1–L3 mitataan aina kytkettyjen vaiheiden jännite ja virta-antureissa Internal 1–Internal 6 virta ja teho. Jotta go-e Controller -ohjain suorittaa tehon laskennan oikein ja jotta toiminnot, kuten aurinkosähkön ylijäämälataus ja dynaaminen kuormanhallinta, toimivat oikein, on varmistettava, että olet asettanut kaikille vaiheille oikean jännitteen viitearvon sekä määrittänyt oikeat kategoriat ja tehokertoimet. Nämä toiminnot on kuvattu tämän ohjeen luvussa 10a. Laitteen käyttöönotto/käyttö erilaisten esimerkkien avulla. Seuraavassa on kuvattu vain, mistä sovelluksen osasta eri asetukset löytyvät.

#### **Asetukset / Anturit / Anturiasetusten / Jänniteanturit**

Kun valitset jonkin jänniteantureista, kuten jänniteanturin L1 näyttää kaikki valitun vaiheen mittausarvot.

Jos olet kytkenyt yhden tai useamman virransyötön vaiheen väärin, voit muuttaa tässä kohdassa myös jännitevaiheiden määrityksiä valitsemalla Määritetty vaihe -kohdan.

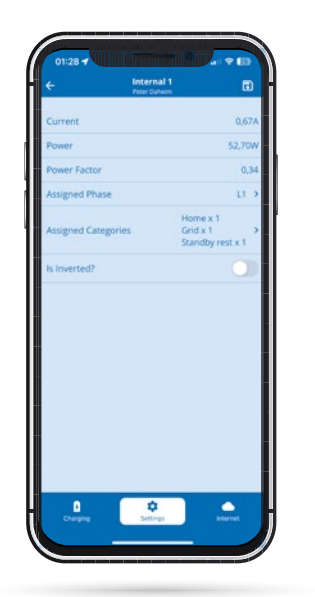

#### **Asetukset / Anturit / Anturien asetusten määritys / Virta-anturit**

Kun valitset Anturit-kohdasta jonkin sisäisistä I1-I6-arvoista (kuormista), näyttöön aukeaa kunkin anturin/sisäisen arvon yhteenvetonäkymä. Vastaava näkymä löytyy myös suoraan go-e Controller -ohjaimen asetuksista kohdasta Kuorma-asetukset. Tässä kohdassa voit muuntaa kuorman liukusäätimen avulla, jos et ole kytkenyt virtamuuntaja virtauksen suuntaan nuolten mukaisesti. Huomaa, että verkosta oton yhteydessä tehon pitäisi olla aina positiivinen. Aurinkosähköinvertterin tai AC-akun kohdalla tehon pitäisi olla positiivinen verkkoon syötön yhteydessä. Jos akku latautuu tai invertteri kuluttaa enemmän virtaa valmiustilassa kuin tuottaa, teho voi olla negatiivinen. Kun virtaa ei kulu, tehon tulee olla lähes 0.

Jos haluat muuttaa määritettyä kuormaluokkaa tai vaiheen määritystä se on mahdollista myös tässä kyseisen virta-anturin yhteenvedossa. Tämä tehdään samalla tavalla kuin go-e Controller -ohjaimen valikossakin.

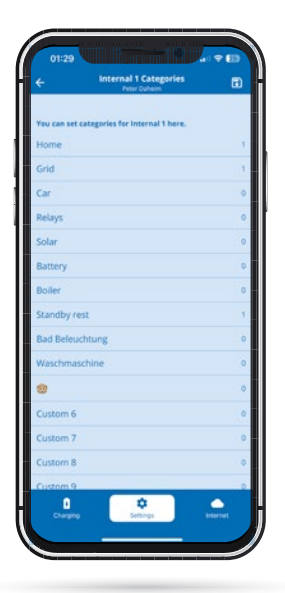

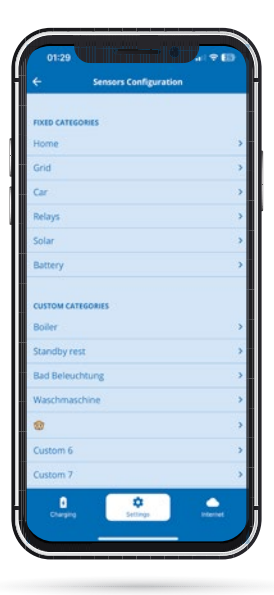

#### **Asetukset / Anturit / Anturien asetusten määritys / Virta-anturit / Kategoriat**

Tässä alavalikossa valitaan, mihin kategoriaan valittu kuorma (tässä tapauksessa Internal 1) kohdennetaan. Syötä yksinkertaisesti kunkin kategorian jälkeen kertoimen luku, jolla tämä virtakuormitus huomioidaan.

Jos mittaat anturin avulla esimerkiksi verkkoliitäntää, määritä tälle kuormalle Verkko-kategoriassa kerroin 1. Jos sinulla ei ole muulle taloudelle omaa anturia kuormakatkaisijassa, sinun on määritettävä myös Koti-kategorialle kerroin 1.

Jos mittaat kolmivaiheisen AC-aurinkosähkölaitteiston virtaa yhdessä vaiheessa vain yhdellä anturilla, aseta Aurinko (Solar) -kategoriassa vastaavan anturin kertoimeksi 3, jotta aurinkosähköjärjestelmän kokonaisteho voidaan näyttää oikein. Tämä onnistuu, koska kolmivaiheinen invertteri tuottaa saman tehon kaikissa vaiheissa. Näin säästät kaksi anturiliitäntää muihin käyttötarkoituksiin.

#### **Asetukset/Kategoriat**

Avaa Anturiasetusten määritys -näkymä valitsemalla Asetukset-valikosta kohta Kategoriat. Tässä kohdassa voit valita yksittäisiä luokkia, jotta voit määrittää valittuun kategoriaan liitetyt anturit. Tämä on myös vaihtoehtoinen tapa liitää toisiinsa kuormat ja anturit.

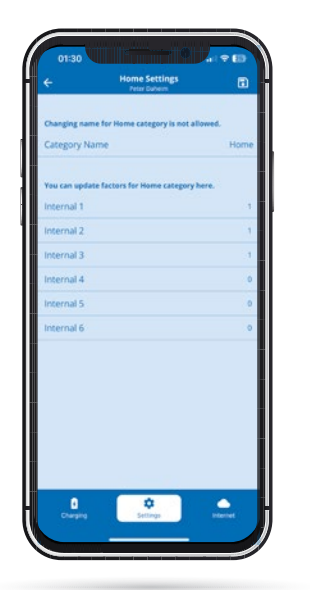

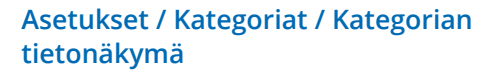

Kun valitset jonkin kategorian, voit syöttää suoraan kunkin virta-anturin (Internals) nimen jälkeen kerroinluvun, jolla kukin virta-anturi käsittelee kyseisen kategorian. Huomioi tässä yhteydessä käyttöohjeen aiemmat ohjeet. Jos olet jo tallentanut kertoimia ohjaimen valikon tai Anturiasetusten määritys -valikkokohdan kautta, tässä kohdassa näkyy lukuja.

Mukautetuissa kategorioissa voit jopa muuttaa kategorian nimeä (esim. anturin avulla mitattava lämminvesivaraaja).

Huomioi tässä, kuten muuallakin sovelluksessa, että muutokset on tallennettava napauttamalla oikeassa yläkulmassa olevaa levykekuvaketta.

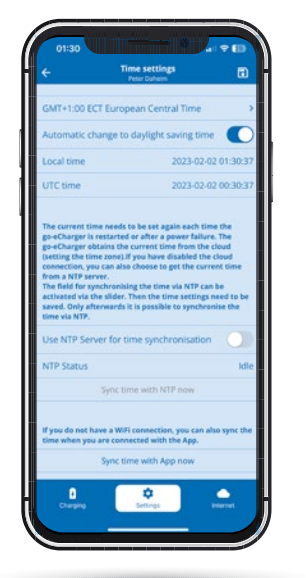

#### **Asetukset / Ohjaimen aika-asetukset**

Edistyneet käyttäjät voivat suorittaa ajan synkronoinnin NTP-palvelimen tai sovelluksen kautta. Kun go-e Controller -ohjain on yhdistetty go-e Cloud -pilvipalveluun internetin kautta, ohjain saa pilvipalvelusta aina oikean kellonajan. Siinä tapauksessa asetuksia ei tarvitse määrittää tästä kohdasta.

Aika-asetuksissa voidaan asettaa aikavyöhyke ja ottaa käyttöön automaattinen kesäaika-asetus.

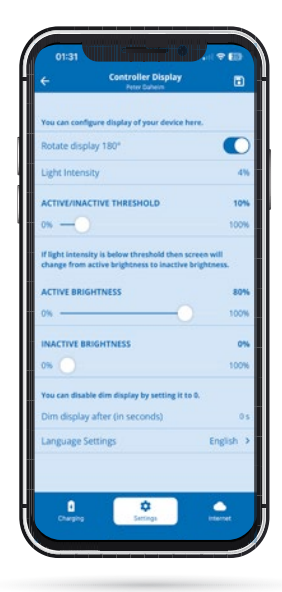

#### **Asetukset / Ohjaimen näyttöasetukset**

Tässä alavalikossa voit määrittää seuraavia asetuksia samalla tavalla kuin go-e Controller -ohjaimessakin:

- **1.** kiertää näyttöä 180°, jos olet asentanut go-e Controller -ohjaimen tilanpuutteen vuoksi eri suuntaan
- **2.** valita haluamasi kielen
- **3.** säätää näytön kirkkautta
- **4.** muuta näytön kirkkautta, kun näyttö ei ole käytössä
- **5.** määritä, kuinka pitkän näyttö voi olla käyttämättä ennen kuin se sammuu kokonaan.

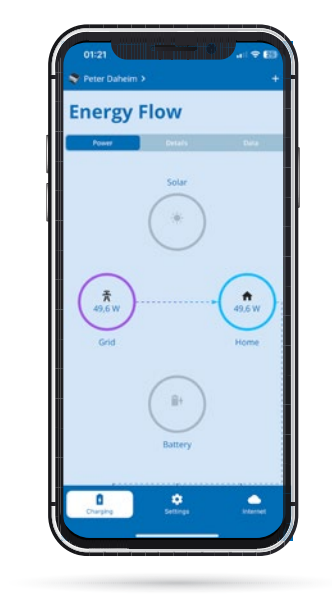

#### **Vaihto go-e Controller -ohjaimen ja latauslaitteen välillä**

Seuraavaksi tutustutaan aurinkosähkön ylijäämälatauksen ja kuormanhallinnan asetuksiin.

Napauttamalla vasemmassa yläkulmassa olevaa ohjaimen kuvaa tai nimeä voit avata valintasivun, jossa näkyy luettelo käytettävissä olevista laitteista. Valitse luettelosta latauslaite, jonka aurinkosähkön ylijäämälatauksen tai kuormanhallinnan asetukset haluat määrittää.

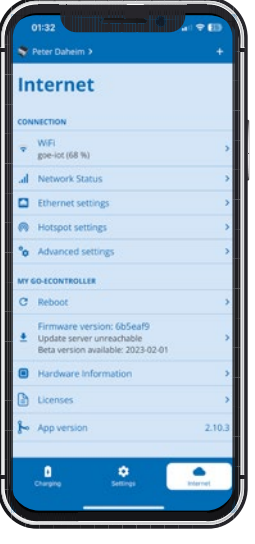

#### **Internet-asetukset**

Internet-valikkokohdassa määritetään kaikki yhteysasetukset. WLAN- tai Ethernet-yhteyksien lisäksi voidaan määrittää lisäyhteyksiä edistyneitä käyttäjiä ja järjestelmän integroinnista vastaavia käyttäjiä varten. Kaikkien verkkoyhteyksien tilan voi tarkistaa Verkon tila -kohdasta.

Oma go-e Controller -ohjain -kohdassa voit tarkastella laitteistotietoja. Tästä kohdasta löydät esimerkiksi laitteen sarjanumeron. Lisäksi voit käynnistää ohjaimen uudelleen ja ladata laiteohjelmiston uusimman version.

## **11. Aurinkosähkön ylijäämälataus / kuormanhallinta**

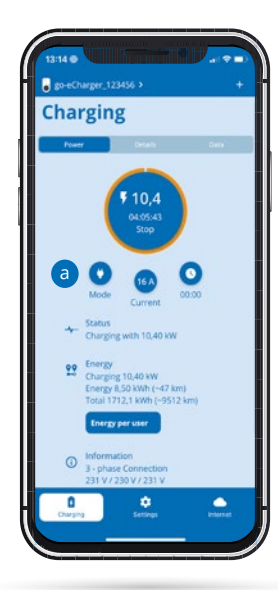

#### **B** go-charger **E** % + @ % **Settings** Current les C kwhitimi 100 kW  $\sigma$  Fra Mod  $22-30$ C Planned in Car G Schedule  $\overrightarrow{m}$  Load balan **COLE CONTROL**  $\frac{\pi}{2}$  en e Cont **Brightne** ×  $\bullet$

#### **Aloitusnäyttö (go-e Charger -latausasema)**

Kun olet vaihtanut go-e Controller -ohjaimesta go-e Charger -latausasemaan, siirryt latausaseman aloitusnäytön Lataus-näkymään.

Huomaa jo tässä vaiheessa Tila-painike, joka pitää valita myöhemmin, kun haluat ottaa käyttöön aurinkosähkön ylijäämälatauksen tilan. a

Siirry ensin Asetukset-näkymään.

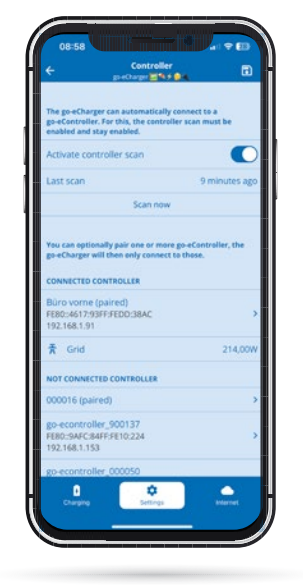

#### **Asetukset (go-e Charger) / go-e Controller**

Aiemmin asennetut go-e Controller -ohjaimet voidaan liittää tässä kohdassa automaattisesti go-e App -sovellukseen. Yleensä järjestelmä hakee go-e Controller -ohjaimet automaattisesti. Valitse Skannaa nyt, jos go-e Controller -ohjain on juuri asennettu tai jos olet kytkenyt automaattisen skannauksen pois päältä. Latausaseman voi liittää vain yhteen go-e Controller -ohjaimeen, mutta itse ohjain voidaan liittää samanaikaisesti rajoittamattomaan määrään latausasemia.

#### **Asetukset (go-e Charger -latausasema) / aurinkosähkön ylijäämälataus (ECO-tila)**

Kun olet varmistanut, että go-e Charger -latausasema on yhdistetty go-e Controller -ohjaimeen, voit määrittää aurinkosähkön ylijäämälatauksen asetukset. Valitse ECO-tila tai Next-Trip-tila.

Jos sähköyhtiösi tarjoaa joustavat sähköhinnat, jotka näkyvät go-e App -sovelluksen lueTtelossa, voit yhdistää ECO-tilan kyseiseen sähkönhintaan ottamalla käyttöön Lataa edullisilla sähkönhinnoilla -vaihtoehdon liukusäätimellä. Tämä ei ole kuitenkaan välttämätöntä aurinkosähkön ylijäämälatausta varten.

Ota käyttöön Lataa aurinkosähkön ylijäämällä -toiminto ja napsauta sen jälkeen sen alla olevaa Aurinkosähkön ylijäämä -kohtaa, jotta voit määrittää lisäasetukset aurinkosähköllä lataamista varten.

#### **Asetukset (go-e Charger -latausasema)**

Valitse asetusvaihtoehto go-e Controller, jos go-e Charger -latausasemaa ei ole vielä yhdistetty ohjaimeen. Voit myös tarkistaa yhteyden tästä kohdasta.

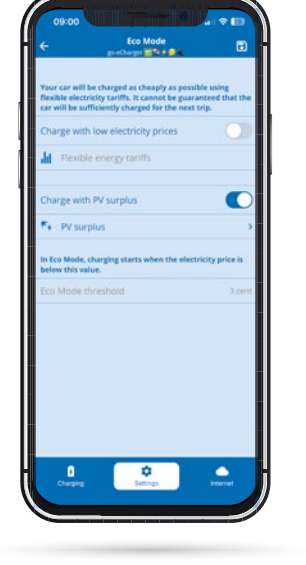

### **11. Aurinkosähkön ylijäämälataus / kuormanhallinta**

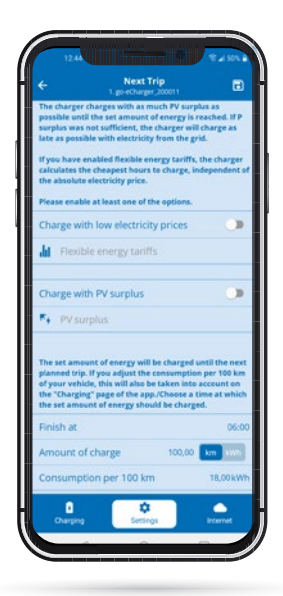

#### **Asetukset (go-e Charger -lataus asema) / Aurinkosähkön ylijää mälataus (Next Trip -tila)**

Voit aktivoida aurinkosähkön ylijäämälatauk sen myös Next Trip -tilassa. Jos haluat olla täy sin varma, että go-e Charger -latausasema lataa sähköautoosi ajoissa tietyn määrän energiaa ja jos haluat käyttää tähän tarkoitukseen aurin kosähköä tai sähköyhtiösi tarjoamaa joustavaa sähkötariffia, ota käyttöön Next Trip -tila.

Myös tässä yhteydessä voit yhdistää tilan edulli siin sähkönhintoihin.

Ota käyttöön Lataa aurinkosähköylijäämällä -toiminto ja valitse sitten Aurinkosähkön ylijää mä. Aurinkosähköasetukset ovat täysin saman laiset sekä ECO- että Next Trip -tilassa.

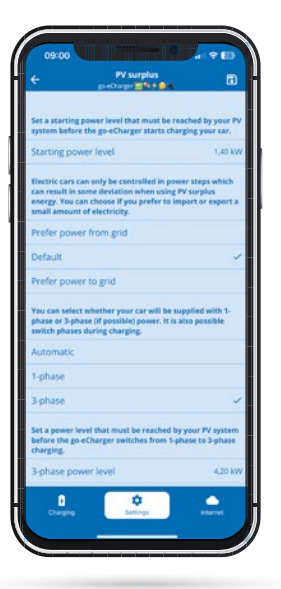

#### **Asetukset (go-e Charger -latausase ma) / Aurinkosähkön ylijäämälataus (tiedot)**

Voit määrittää kaikki muut asetukset Aurinko sähkön ylijäämälatauksen tietosivulla. Tässä kohdassa voit määrittää, mistä aurinkosähkö laitteiston tehotasosta alkaen lataus käynnis tyy. Jos arvo on alle 1,4 kW, on käytettävä myös verkkovirtaa. Voit myös valita, käytetäänkö ylijäämälatauksen aikana myös jonkin verran sähköverkosta tulevaa virtaa vai syötetäänkö verkkoon vastaavasti virtaa - vai käytetäänkö näiden kahden yhdistelmää. Tämä on välttä -

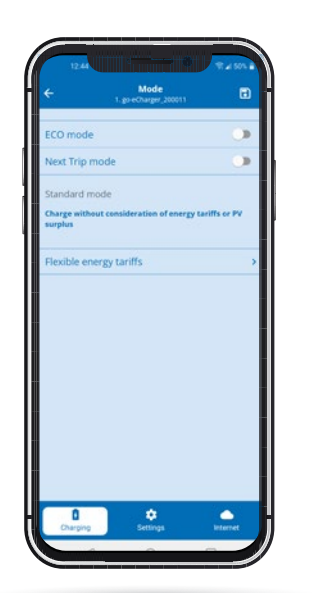

mätöntä, koska voit ladata sähköautosi vain tietyillä tehotasoilla. Voit myös määrittää, sovit taako latausasema vaiheet go-e Controller -oh jaimen avulla aurinkosähköjärjestelmän tehon mukaan ja mistä tehosta alkaen on ladattava kolmivaiheisesti. Muista tallentaa valitsemasi asetukset levykekuvakkeen avulla. Katso lisätie toja go-e Controller -sovelluksen esittelyvideol tamme YouTubesta.

#### **Lataaminen (go-e Charger -lataus asema) / ECO-tilan tai Next Trip -tilan aktivointi**

Kuten tämän luvun alussa mainittiin, sinun on palattava latausaseman Lataus-sivulle ja na pautettava sen Tila-painiketta. Näyttöön auke aa oheinen näkymä.

Sinun on otettava käyttöön ECO-tila tai Next Trip -tila sen mukaan, kummassa näistä tiloista olet valinnut käyttöön aurinkosähkön ylijäämä latauksen ja haluatko yhdistää sen lataukseen joustavalla sähkötariffilla. Tämän jälkeen la tausasema alkaa ladata aurinkosähkön ylijää mällä, mikäli aurinkosähkölaitteisto tuottaa sähköä, jota muut rakennuksen laitteistot eivät käytä.

**Huomaathan: Sekä ECO-tilaa että Next Trip -tilaa voi käyttää myös ilman joustavaa säh kötariffia. ECO-tilassa go-e Charger -lataus asema lataa vain silloin, kun aurinkosähkön ylijäämää on käytettävissä, eli ei välttämät tä lainkaan. Next Trip -tilassa go-e Charger -latausasema yrittää odottaa aurinkosäh kön ylijäämävirtaa niin kauan kuin mahdol lista ja lataa verkkovirralla niin myöhään kuin mahdollista halutun tehomäärän saa vuttamiseksi.**

## **11. Aurinkosähkön ylijäämälataus / kuormanhallinta**

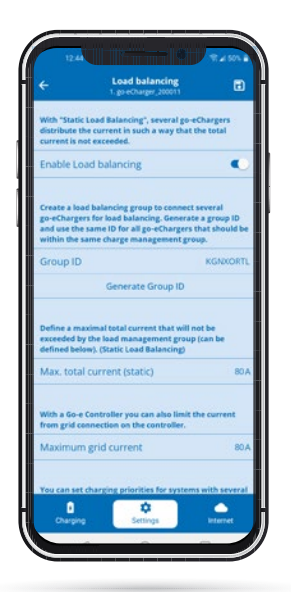

#### **Asetukset (go-e Charger -latausasema) - Dynaaminen kuormanhallinta**

Jos haluat käyttää dynaamista kuormanhallintaa, napauta sovelluksen alaosassa olevaa Asetukset-kohtaa ja valitse sitten Kuormanhallinta.

go-e Controller -ohjain mahdollistaa myös staattisen ja dynaamisen kuormanhallinnan yhdistämisen.

Lisää dynaamisen kuormanhallinnan arvo riville Suurin verkkovirta. Tämä on suurin ampeerivirtamäärä, jonka talosi voi ottaa sähköverkosta.

go-e Controller -ohjain varmistaa, että tämä arvo ei ylity sähköauton latauksen aikana, huomioimalla myös muiden sähkölaitteiden virrantarpeen. go-e Controller -ohjain alentaa tarvittaessa lataustehoa ja lisää sitä vastaavasti myöhemmin.

### **12. Takuu, tuotevastuu ja rajoitukset**

1. go-e GmbH myöntää go-e Controller takuun materiaali- ja toimintavikojen varalta seuraavien ehtojen mukaisesti. Takuuaika on 24 kuukautta tuotteen vastaanottamisesta sen jälkeen, kun tuote on ensimmäisen kerran ostettu go-e:ltä tai jälleenmyyjältä. Tämä takuu täydentää 2 vuoden lakisääteistä virhevastuuta (tuotteen vastaanottamisesta alkaen) eikä rajoita sitä.

2. Takuu on voimassa vain, jos esitetään ostotodistus, josta käy ilmi ostopäivämäärä

3. Takuuvaatimusten yhteydessä asiakkaan on ilmoitettava asiasta välittömästi go-e GmbH:lle kirjallisesti ja tehtävä reklamaatio. Jos reklamaatio on oikeutettu, go-e on velvollinen korjaamaan tai vaihtamaan tuotteen mahdollisimman pian. go-e GmbH vastaa kustannuksista, jotka aiheutuvat puutteellisen tuotteen (oikeutetusta) palautuksesta go-e GmbH:lle. Jos takuutapauksessa ilmenee, että laite on vaihdettava, asiakas luopuu siihenastisen laitteen omistusoikeudesta palautuslähetyksen päivämäärästä alkaen ja uusi laite siirtyy samanaikaisesti ostajan omistukseen. Tätä omistusoikeuden siirtoa sovelletaan myös silloin, kun laite vaihdetaan goodwill-tapauksessa takuuajan ulkopuolella rajatummin ehdoin. Vialliseksi kiinteä asennettuepäillyn go-e-tuotteen purkaminen on turvallisuussyistä annettava pätevän sähköasentajan tehtäväksi. Ota aina ennen tuotteen purkamista yhteyttä go-e:n tekniseen asiakastukeen ja pyydä ratkaisu siitä, miten huoltotapauksessa toimitaan. Vain tuotteen valmistaja go-e saa tehdä korjauksia. Muiden kuin go-e:n suorittamat korjaukset eivät kuulu takuun piiriin eikä niiden kustannuksia korvata.

4. Takuu ja lakisääteinen virhevastuu raukeavat, jos ostaja/asentaja varastoi, käyttää tai asentaa/kokoaa tuotteen virheellisesti ja tuote sen seurauksena vaurioituu tai jos ostaja/asentaja aiheuttaa muita teknisiä vikoja. Tässä tapauksessa ostaja vastaa toimituskuluista. Tämä koskee etenkin tilanteita, joissa tuotetta käytetään muulla kuin go-e GmbH:n toimittamalla erikoissovittimella tai muulla kuin valmistajan määräämällä tavalla.

5. Takuu ja virhevastuu raukeavat myös, jos go-e-tuotetta muutetaan tai se avataan tai jos kiinteästi asennetun latausaseman osalta ei ole saatavilla todistusta pätevän ammattihenkilöstön suorittamasta asennuksesta (esim. käyttöönottotodistus).

6. go-e GmbH pyrkii kaikin kohtuullisina pidettävin ponnistuksin pitämään kaikki maksuttomat digitaaliset lisäpalvelut käytettävissä tuotteiden käyttöohjeissa kuvattujen kuvien mukaisesti, mukaan lukien mm. sovelluksen ja pilvipalvelun toiminnot. go-e ei kuitenkaan takaa, että ne ovat aina virheettömiä ja täysin käytettävissä ja että ne toimivat keskeytyksettä. go-e GmbH ei myönnä näille digitaalisille lisätoiminnoille minkäänlaista takuuta, virhevastuuta tai takeita mutta pyrkii tarjoamaan veloituksetta toimivan ratkaisun tai vikojen korjaamiseen tai häiriöiden poistoon tarkoitetun päivityksen kohtuullisen ajan kuluessa asiakkaan tekemästä virhe-tai häiriöilmoituksesta. Asiakkaan ilmoituksen voi tehdä puhelimitse go-e:n toimistoaikoina, sähköpostitse osoitteeseen office@go-e.com tai go-e-verkkosivuston yhteydenottolomakkeella. go-e on oikeutettu soveltamaan vika-/häiriönmääritystä ja/tai työsuorituksia koskevia rajoituksia sekä siirtämään vikojen/häiriöiden korjaamista päivityksen julkaisemiseen saakka. Tämän velvollisuuden täyttämiseksi go-e GmbH:lla on oikeus poistaa digitaaliset lisäpalvelut käytöstä suunniteltujen tai suunnittelemattomien huoltotöiden vuoksi, minkä vuoksi go-e ei takaa digitaalisten palveluiden jatkuvaa käytettävyyttä.

7. Tähän takuuseen liittyviin vaatimuksiin sovelletaan yksinomaan Itävallan lakia, poissulkien lainvalintasäännöt, erityisesti YK:n kansainvälinen kauppalaki.

### **13. CE-vaatimustenmukaisuusvakuutus**

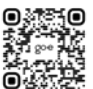

go-e GmbH vakuuttaa täten, että radiolaitetyyppi go-e Controller ovat direktiivin 2014/53/EU mukaisia. EU-vaatimustenmukaisuusvakuutuksen koko teksti on saatavilla seuraavasta Internet-osoitteesta: **www.go-e.com**

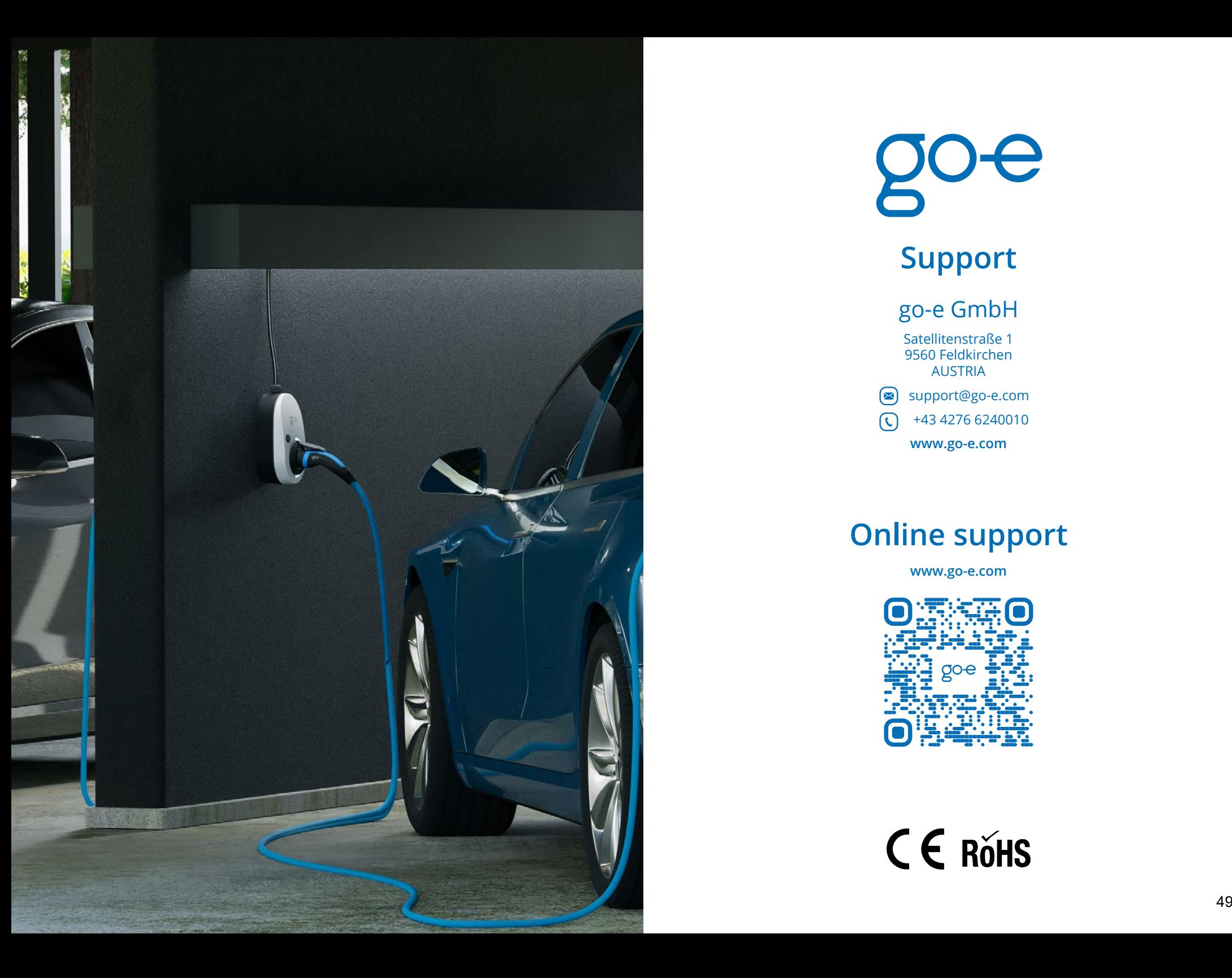

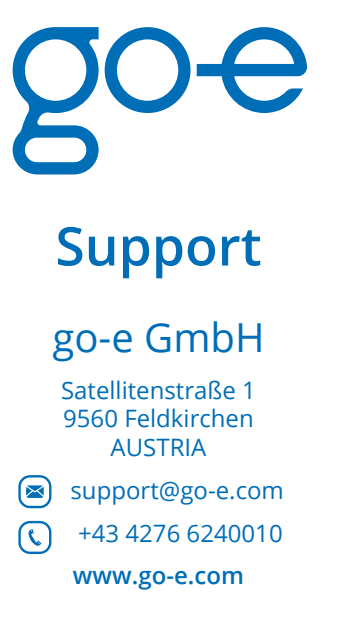

## **Online support**

**www.go-e.com**

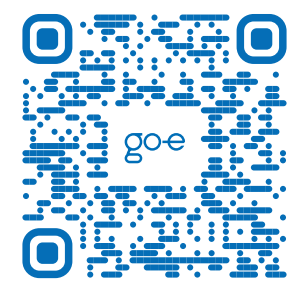

CE ROHS

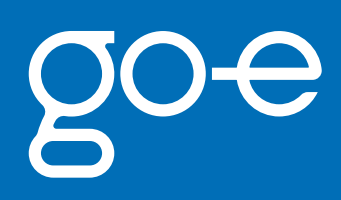